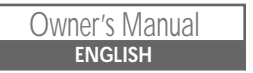

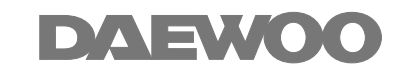

# *DVD RECORDER*

*DQR-1000D/DQR-1100D*

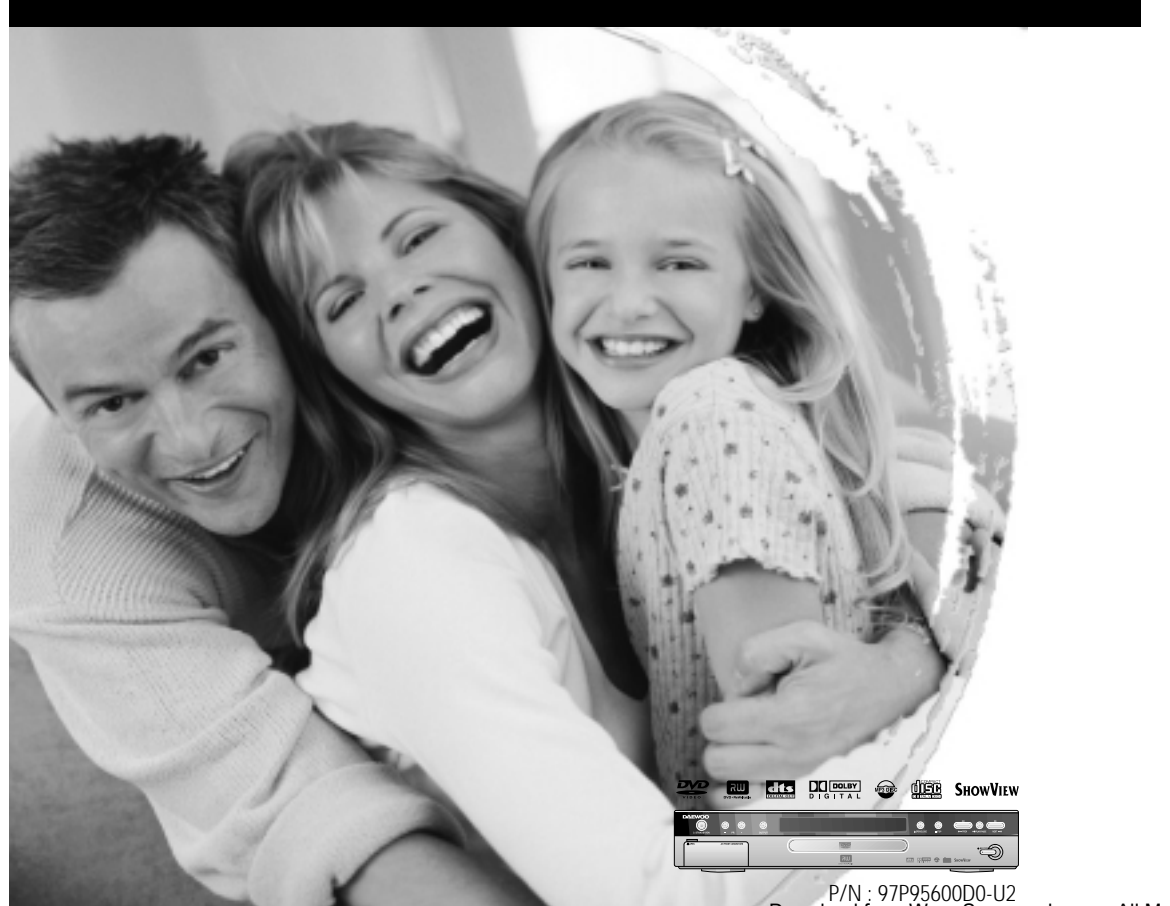

Download from Www.Somanuals.com. All Manuals Search And Download.

# *Safety Instructions Safety Instructions*

Please keep the DVD Recorder's guarantee sheet and receipt in a safe place.

#### *Precautions*

# • Read this booklet carefully.

- Make sure the rating of your household electricity supply matches that shown on the back of your DVD Recorder.
- Read this page and chapter "Setting up your DVD Recorder" to help you set up and adjust your product correctly.

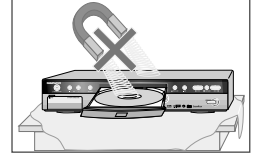

- Do not put the DVD Recorder in a hot or humid place.
- Do not open the DVD Recorder. Get a qualified technician to carry out any repairs.
- Do not connect the DVD Recorder to the power supply if you have just moved it from a cold environment to a warm room. This can lead to condensation inside the DVD Recorder, which can damage it. Wait for approx. 2 hrs for it to reach room temperature.

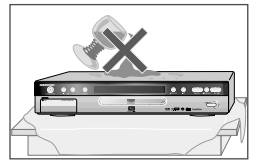

- Make sure the DVD Recorder is placed at least 10 cm apart from other home appliances or obstacles to ensure sufficient ventilation.
- The apparatus should not be exposed to dripping or splashing and no objects filled with liquids, such as vases should be placed on top of the recorder.
- Before a storm and/or lightning, unplug the DVD Recorder from the mains supply and aerial.
- Put the recorder on a steady flat surface.
- Only clean the recorder with a soft, lint-free cloth. Do not use harsh or alcohol- based cleaning agents.

### *For your own Safety*

- There are no components in this product you can service or repair yourself.
- Do not open the case of the DVD Recorder. Only allow a qualified engineer to repair or service your DVD Recorder.

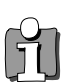

• This DVD Recorder is designed to work continuously. Switching it off (standby mode) does not disconnect it from the mains. To disconnect it from the mains you have to unplug it.

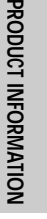

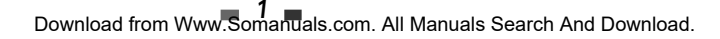

# **Before you use your DVD recorder** *Before you use your DVD recorder* **Before you use your DVD** recorder

#### *DVD, DVD+R, DVD+RW?*

#### *What is a DVD?*

DVD (Digital Versatile Disc) is a new storage medium that combines the convenience of the compact disc with the latest digital video technology. DVD video uses modern MPEG2 data compression technology that enables an entire feature film to be stored on a single five inch disc.

#### *How good is the resolution of DVD compared with VHS?*

The razor-sharp digital images have a resolution of more than 500 lines of 720 pixels per line. This is more than twice as high as VHS and is even better than the laser disc. Its picture quality is easily comparable to the digital masters produced in recording studios.

#### *What can DVD+RW do?*

DVD+ReWritable uses phase change media, the same technology on which rewritable CDs are based. A highperformance laser is used to change the reflective properties of the recording layer; this process can be repeated more than a thousand times.

#### *What can the DVD+R do?*

DVD+R (write-once DVD). Unlike a DVD+RW disc, this disc can only be written to once. If it is not finalized after a recording, further recordings can be added to it. Old recordings can be later deleted but they can no longer be overwritten. The deleted recordings (titles) are marked 'deleted title '.

Before this disc can be played in a DVD player, it must be finalised in the DVD recorder. Once this process is complete, no further recordings can be added.

#### *What can my DVD recorder do?*

Your DVD recorder is a machine for recording and playing back digital video discs with "two-way" compatibility with the universal DVD video standard. This means:

- •existing DVD video discs can be played on the recorder.
- recordings made on your DVD recorder can be played on other DVD video players and DVD ROM drives.

#### *Which discs you can use*

The following discs can be used in your DVD recorder for playback and recording:

#### *Playback and recording*

DVD+RW (Digital Versatile Disc + rewritable) DVD+R (Digital Versatile Disc + recordable)

#### *Playback only:*

DVD Video (Digital Versatile Disc) DVD-R (DVD-Recordable) DVD-RW (DVD-Rewritable) : These discs can only be played back if the recording was made in video mode and the recording was finalised. Audio CD (Compact Disc Digital Audio) Super Audio CD (Only plays the CD layer of a hybrid SACD disc) Video CD (format 1.0, 1.1, 2.0) Super Video CD CD-R (CD recordable) Audio/ MP3 contents CD-RW (CD rewritable) Audio/ MP3 contents

#### *Regional code*

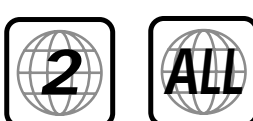

If the region number described on the DVD disc does not correspond to the Region number of this player, the player will not play this disc.

# *Contents Contents Identification of Controls Identification of Controls*

# PRODUCT<sup>1</sup> *INFORMATION*

#### *Product Information*

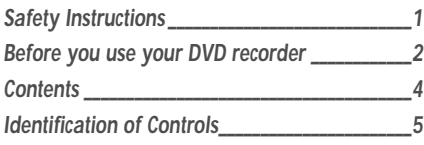

#### *Installation*

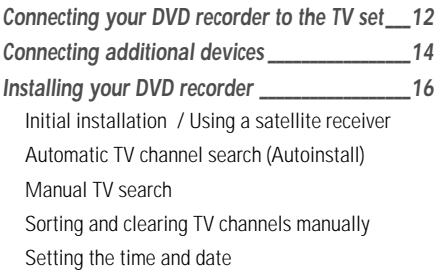

#### *Playback*

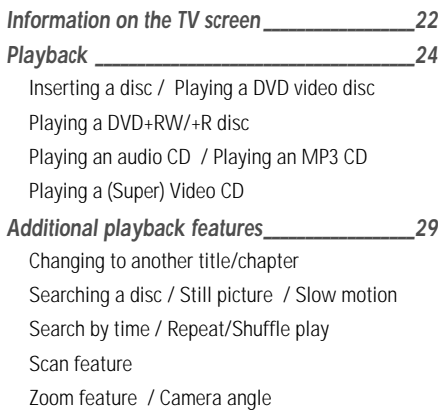

#### Changing the audio language / Subtitles

### *Recording*

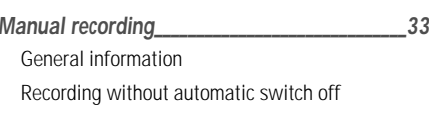

- Interrupt recording (Pause) Recording with automatic switch off (OTR) Protecting the disc against accidental recording Lining up recordings within a title (assemble cut) Selecting the recording mode (quality) Automatic recording from a satellite receiver
- *Managing the disc contents\_\_\_\_\_\_\_\_\_\_\_\_\_\_\_\_\_\_\_\_40* General information / Editing recording titles (name) Playing back titles / Erasing a recording/title Disc settings / Edit Menu
- *Programming a recording (TIMER) \_\_\_\_\_\_\_\_\_\_\_\_\_47* General information

Programming a recording (with the ShowView System) Programming a recording (without the ShowView System)

How to check, change or delete a programmed recording / NexTView Link

#### *Setup*

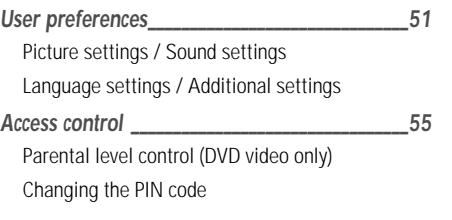

#### *Miscellaneous*

*Before you call an engineer \_\_\_\_\_\_\_\_\_\_\_\_\_\_\_\_\_\_\_58 Technical data \_\_\_\_\_\_\_\_\_\_\_\_\_\_\_\_\_\_\_\_\_\_\_\_\_\_\_\_\_\_\_\_\_63*

### *Front panel*

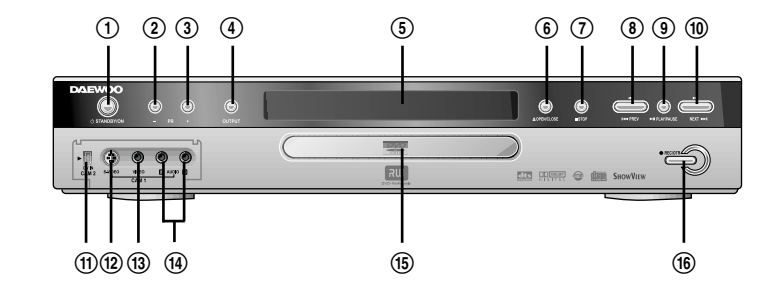

#### ! *STANDBY/ON*

To switch off or on, interrupt a function, interrupt a programmed recording (TIMER)

#### @ *PR –*

Lower programme number

# *PR +*

Higher programme number

\$ *OUTPUT*

This button lets you switch between the internal tuner and the playback of the DVD

% *Operation Display Window*

Displays the operation of the device, for more information, see the next page

^ *OPEN/CLOSE*

Open/close disc tray

& *STOP*

Interrupt playback/recording

\* *PREV*

Select previous chapter (track) / search backwards

( *PLAY/PAUSE* Play back recorded disc, interrupt playback, still picture

#### ) *NEXT*

Select next chapter (track) / search forwards

#### 1 *DV i Link /DV socket (digital video input, IEEE 1394, FireWire) DQR-1100D Only*

Connecting a digital camcorder or other suitable device (programme number 'CAM2')

#### 2 *S Video socket*

Connection of SVHS/Hi8 camcorders or SVHS/Hi8 video recorders (programme number 'CAM1')

**Switching between sockets S-VIDEO and VIDEO is**<br>**Suppose and MIDEO is** and **Suppose that** the constant of the constant of the support of the support of the support of the support of the support of the support of the suppo

*done automatically. In case both sockets are used, the signal received at socket S-VIDEO is treated with priority.*

#### 3 *Video input socket*

Connection of camcorders or video recorders (programme number 'CAM1')

4 *Audio input socket left/right* 

Connection of camcorders or video recorders (programme number 'CAM1')

5 *Disc tray*

#### 6 *REC/OTR*

Record the current TV channel

### **Constantial Constantial Constantial Constantial Constantial Constantial Constantial Constantial Constantial Rear panel**

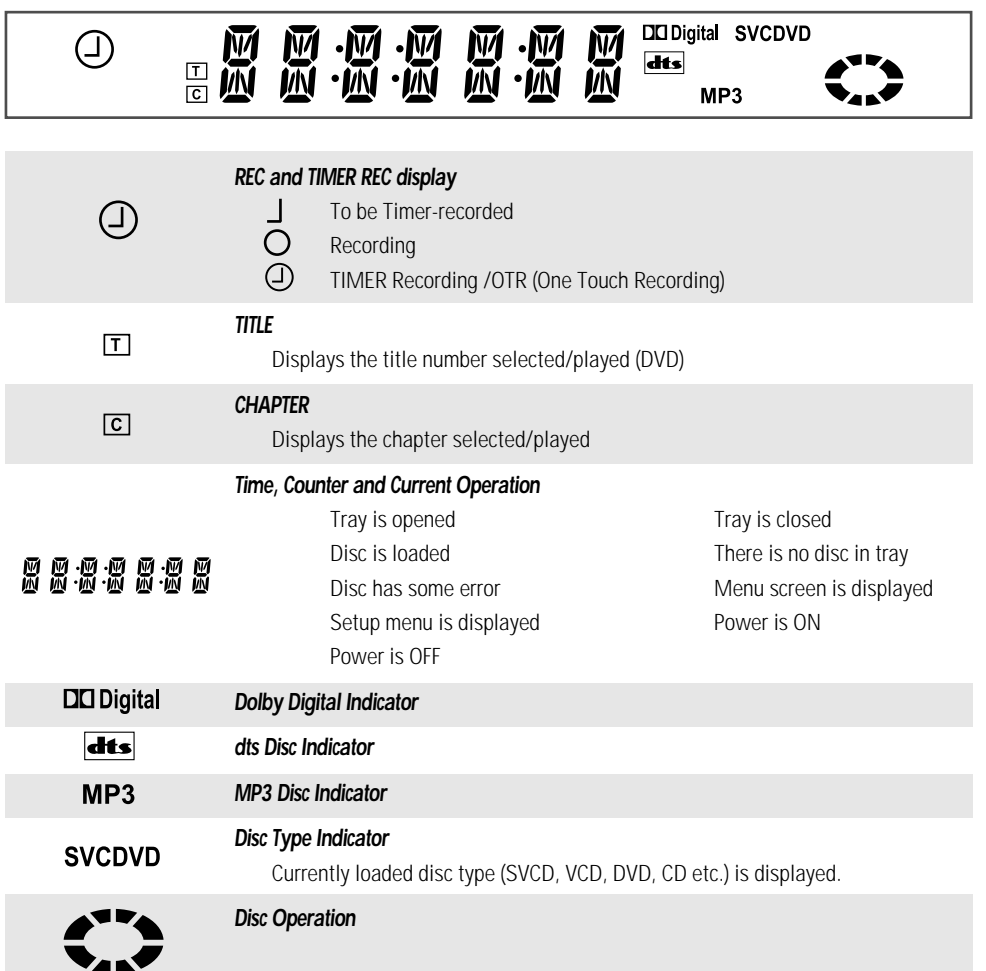

#### $\circledR$   $\circledR$   $\circled$ Ě  $\begin{picture}(45,45) \put(0,0){\line(1,0){155}} \put(15,0){\line(1,0){155}} \put(15,0){\line(1,0){155}} \put(15,0){\line(1,0){155}} \put(15,0){\line(1,0){155}} \put(15,0){\line(1,0){155}} \put(15,0){\line(1,0){155}} \put(15,0){\line(1,0){155}} \put(15,0){\line(1,0){155}} \put(15,0){\line(1,0){155}} \put(15,0){\line(1,0){155}} \$  $\bigoplus_{\text{ANTIN}}$  $\overline{\bigodot}$  $\begin{bmatrix} \overline{\mathbf{u}} & \mathbf{v} \\ \vdots & \vdots \\ \mathbf{v} & \mathbf{v} \end{bmatrix}$  $\widehat{\mathcal{Q}}$  $\circledR$   $\circledR$   $\circledR$

#### ! *Mains socket*

Connection to the mains supply

#### @ *Aerial input* Connection of the aerial

#### # *Scart socket 2*

Connection of an additional device (satellite receiver, set-top box, video recorder, camcorder, etc.)

#### \$ *Video output*

Connection for a TV set with a video input (CVBS, Composite Video)

#### % *S Video output*

Connection for an S-Video compatible TV set

#### ^ *Digital audio output*

Connection of a digital audio device (amplifier/ receiver)

& *Aerial output*

Connection of the TV set

#### \* *Scart socket 1* Connection of a TV set. RGB-output

#### ( *Analogue audio output*

Connection of a TV set with audio input sockets or connection of an additional device

PRODUCT<sup>1</sup>

*INFORMATION*

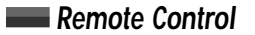

TV MUTE

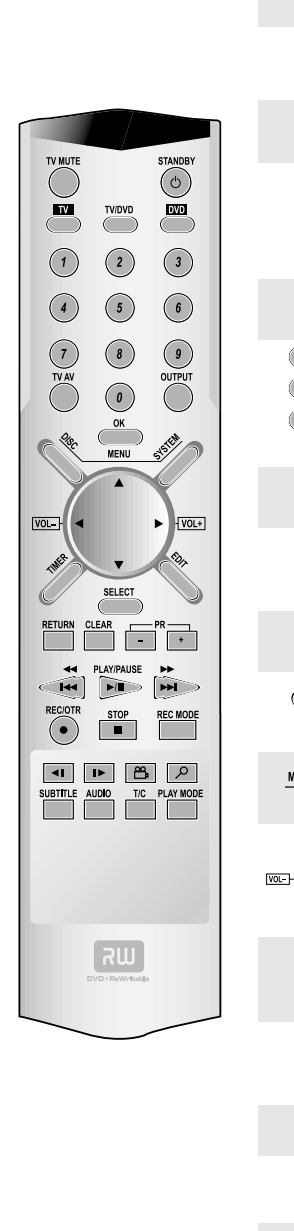

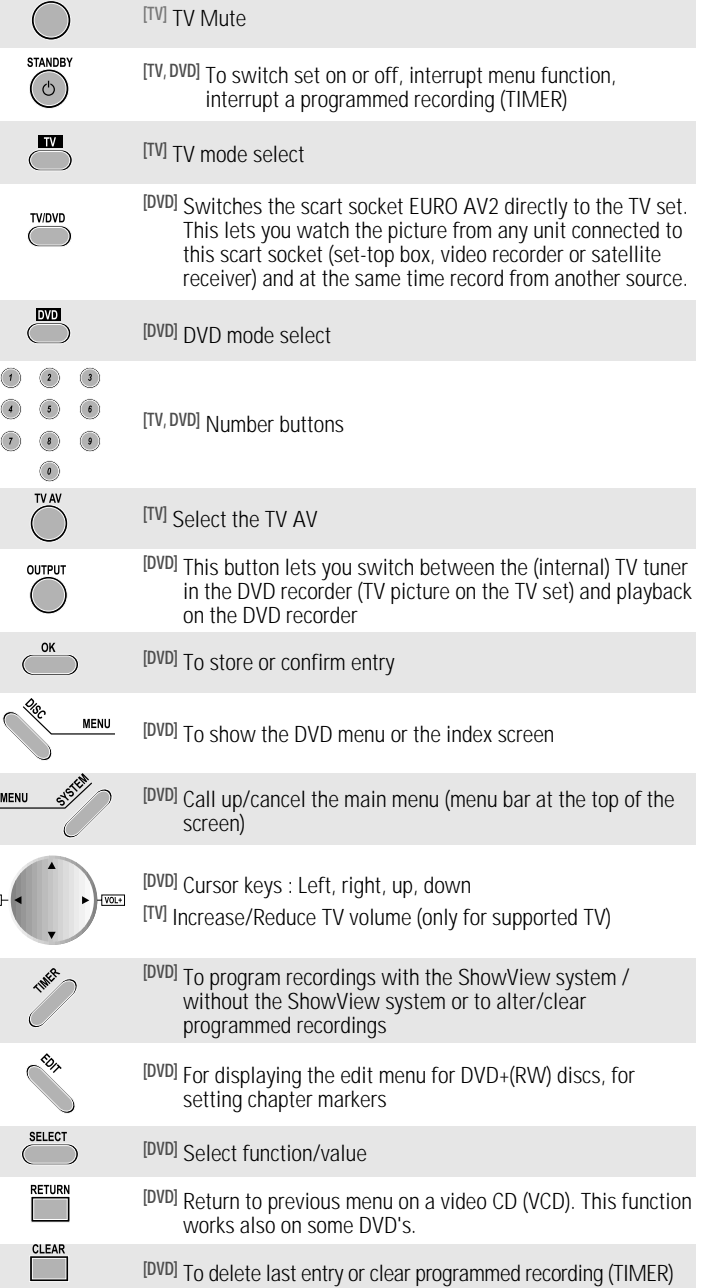

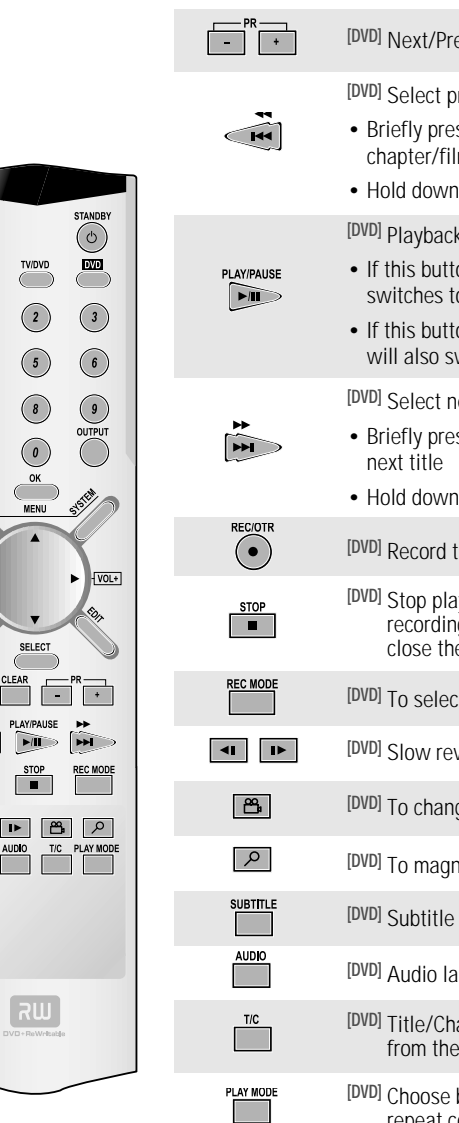

TV MUTE

 $\overline{M}$ 

 $\bigcap$ 

 $\sqrt{4}$ 

 $\sqrt{ }$ 

 $\overline{r}$ 

 $\subset$ 

Lisc  $\overline{C}$ 

 $VOL$ 大家的

 $\overline{\mathcal{C}}$ 

RETURN

 $\Box$ 

 $\overline{\mathbf{A}}$  $\widehat{\phantom{a}}$ 

RECIOTR

 $\odot$ 

 $\overline{\mathbf{d}}$ 

**SUBTITLE** 

**Contract** 

*evious programme number* 

**revious title/search backwards :** 

ess the button during playback: Previous m or previous title **the button: Search backwards** 

k/pause : Play back a disc.

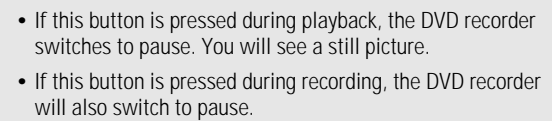

**ext title/search forwards :** 

- ess the button during playback: Next chapter/film or
- the button: Search forwards

the current TV channel

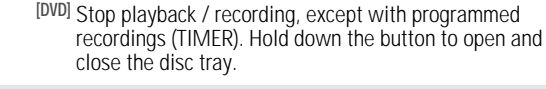

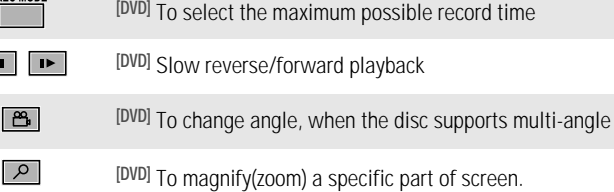

**language select** anguage select

> rapter : Choose the 'T'(Title)/'C'(Chapter) directly e menu bar

**[DVD]** Choose between repeat, shuffle play and intro-scan. And repeat consists of title repeat/chapter repeat/ repeat A-B

### **Programme the Remote for a TV**

*1* Turn on the TV.

- *2* Point the DVR's remote at the TV.
- Holding the TV button down, press the two numbers listed below that is relevant to your brand of TV.
- *4* After releasing the buttons, check that the remote is programmed to operate your TV.
- If the above does not work, repeat steps 2 4 using one of the alternative 2 digit codes.

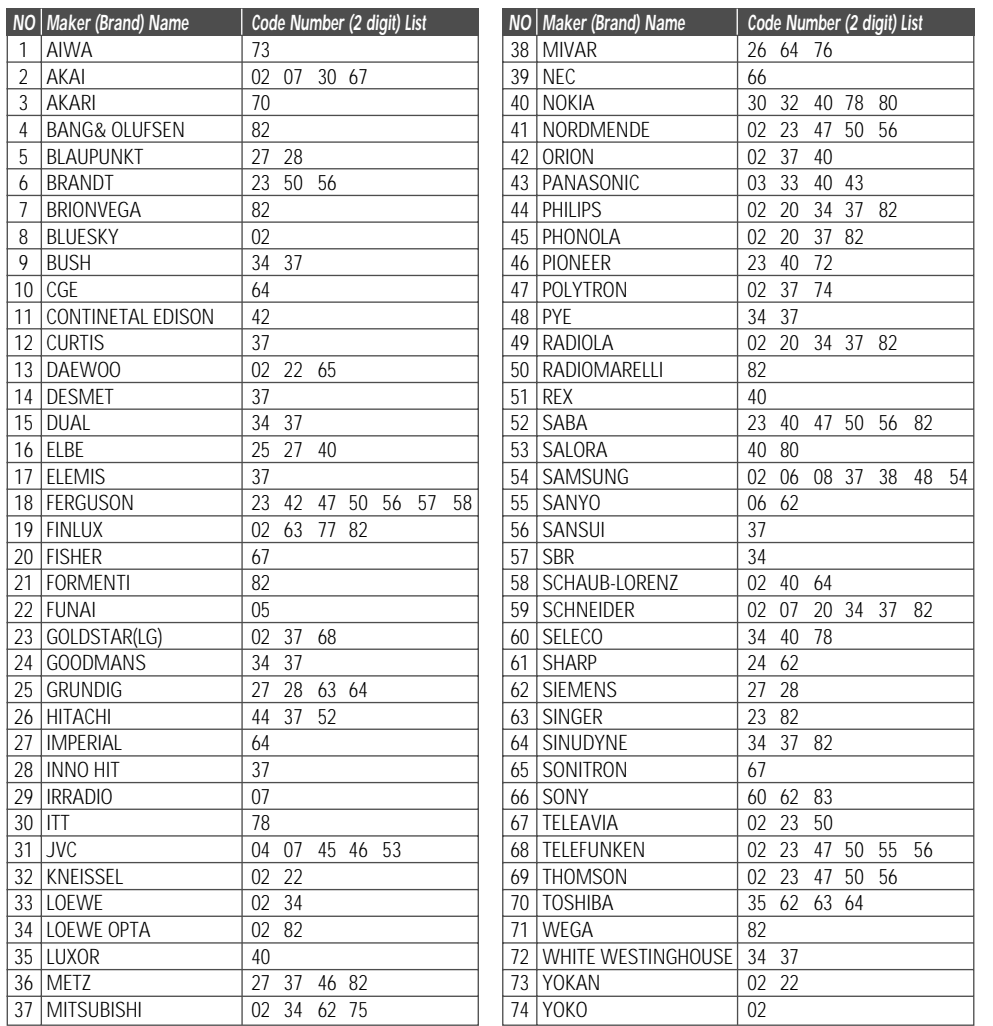

### *Instructions in using remote control*

- Operate remote control within 7m from the unit.
- Do not press 2 (two) buttons at the same time.
- Do not allow bright light to fall directly on the sending part of remote control.
- Do not keep in a place with too much dust or humidity.

### $\blacksquare$  Battery Installation

- *1* Remove the battery compartment cover.
- 2 Insert two "AAA" dry batteries. Make sure that the batteries are inserted with their positive "+" and negative "–" poles positioned correctly.
- *3* Close the cover.

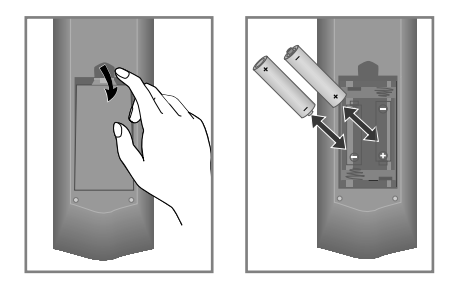

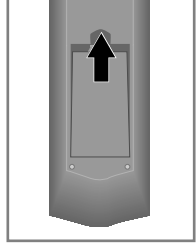

#### *Accessories*

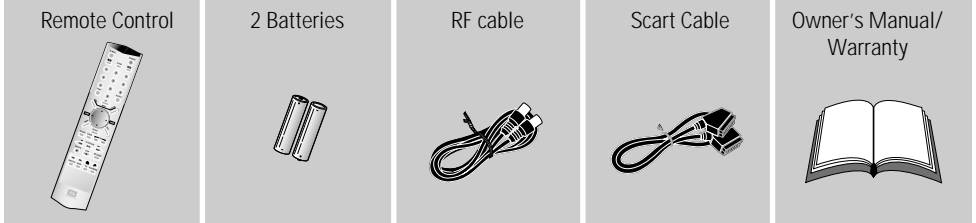

To purchase these accessories ( with the exception of this owner's manual ) and other non supplied parts, please contact your nearest dealer or service centre.

# **Connecting your DVD recorder to the TV set Connecting your DVD** recorder to the TV set

The necessary cable connections must be made before you can record or playback TV programmes using your DVD recorder. Connect the DVD recorder directly to your TV set. If there is a video recorder in between, the picture quality may be poor because of the copy protection system built into the DVD recorder. We recommend that you use a scart cable to connect your TV set and DVD recorder.

When you install your DVD recorder for the first time, select one of the following options:

#### *Option1: Connecting with a scart cable*

- *1* Switch off your TV set. Remove the aerial cable plug from your TV set. Insert it into the *ANT.IN* socket at the back of the DVD recorder.
- 2 Insert one end of the supplied aerial cable into the *ANT.OUT* socket at the back of the DVD recorder and the other end into the aerial input socket at the back of the TV set.
- *3* Plug a scart cable into the scart socket *EURO AV1* at the back of the DVD recorder and the corresponding scart socket at the back of the TV set .
- *4* Switch on the TV set. Insert one end of the supplied mains cable into the mains socket at the back of the DVD recorder and the other end into the wall socket.

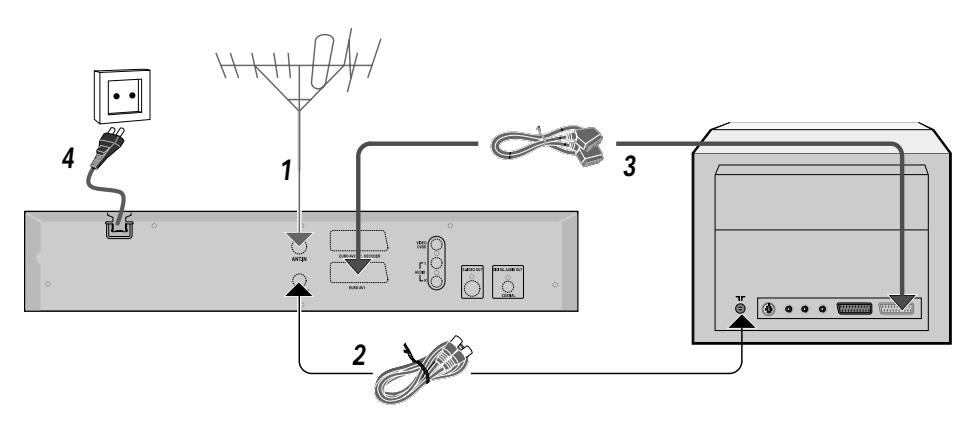

### *Option2: Connecting with an S-Video (Y/C) cable*

- *1* Remove the aerial cable plug from your TV set. Insert it into the *ANT.IN* socket at the back of the DVD recorder.
- 2 Insert one end of the supplied aerial cable into the *ANT.OUT* socket at the back of the DVD recorder and the other end into the aerial input socket at the back of the TV set.
- **3** Insert one end of a S-Video (SVHS) cable into the *S-VIDEO OUT* (Y/C) socket at the back of the DVD recorder and the other end into the S-Video (SVHS) input socket on the TV set.
- *4* Insert one end of the supplied audio (Phono) cable into the white/red Phono socket *AUDIO L/R* at the back of the DVD recorder and the other end into the audio input socket (usually white/red) on the TV set.
- *5* Switch on the TV set. Insert one end of the supplied mains cable into the mains socket MAINS at the back of the DVD recorder and the other end into the wall socket.

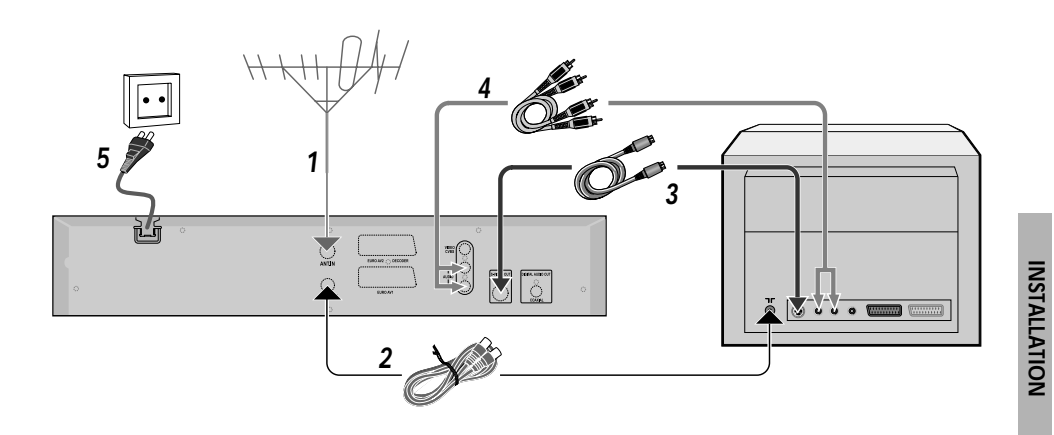

#### *Option3: Connecting with video (CVBS) cable*

- *1* Remove the aerial cable plug from your TV set. Insert it into the *ANT.IN* socket at the back of the DVD recorder.
- 2 Insert one end of the supplied aerial cable into the *ANT.OUT* socket at the back of the DVD recorder and the other end into the aerial input socket at the back of the TV set.
- *3* Insert one end of the supplied video (CVBS) cable into the yellow Phono socket *VIDEO* (CVBS) at the back of the DVD recorder and the other end into the video input socket (usually yellow) on the TV set.
- *4* Insert one end of the supplied audio (Phono) cable into the white/red Phono socket *AUDIO L/R* at the back of the DVD recorder and the other end into the audio input socket (usually white/red) on the TV set.
- *5* Switch on the TV set. Insert one end of the supplied mains cable into the mains socket MAINS at the back of the DVD recorder and the other end into the wall socket.

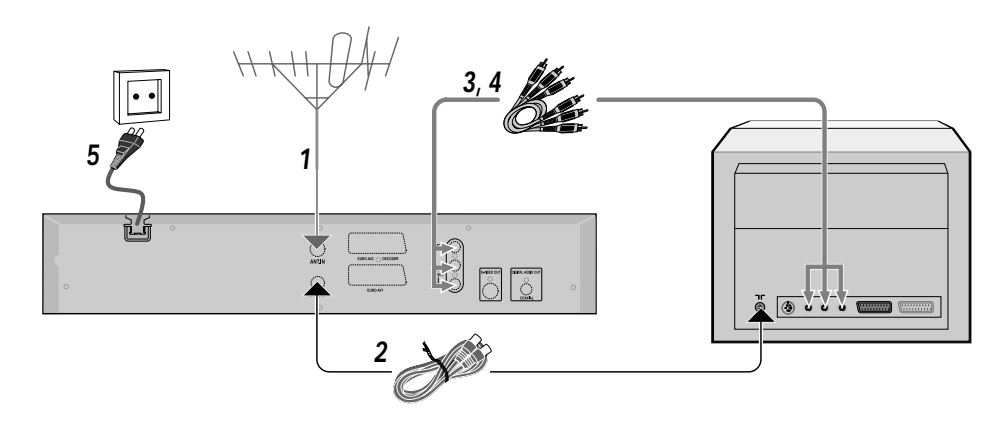

#### *Connecting additional devices to the second scart socket*

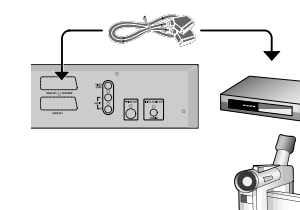

You can connect additional devices such as decoders, satellite receivers, camcorders, etc. to the *EURO AV2* socket. When playback is started on this additional device the DVD recorder automatically connects the *EURO AV2* scart socket with the EURO AV1 scart socket. You will then see the picture from the additional device on your TV set, even if the DVD recorder is switched off.

The TV/DVD button on the remote control allows you to switch between playback through the EURO AV2 scart socket and playback from the DVD recorder.

### *Connecting audio devices to the analogue audio sockets*

•

•

*Connecting audio devices to the digital audio socket*

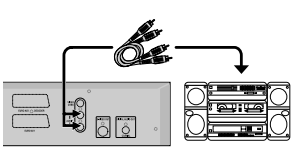

Two analogue audio sockets *AUDIO L/R* (audio signal output left/right) are located at the back of the DVD recorder.

These can be used to connect the following: •

- a receiver with Dolby Surround Pro Logic
- a receiver with two channel analogue stereo

## *Connecting additional video recorders*

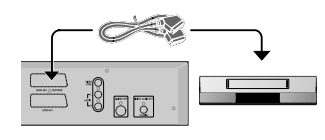

- You can connect a video recorder to the *EURO AV2* socket.
- *• If you have an SVHS video recorder, you can additionally use the S-VIDEO OUT (Y/C) socket and the AUDIO L/R sockets.*

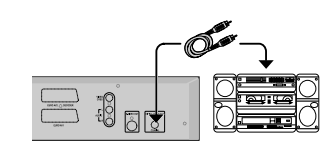

At the back of the DVD recorder there is a digital audio output socket *DIGITAL AUDIO OUT* for a coaxial cable.

This can be used to connect the following:

- an A/V receiver or an A/V amplifier with a digital multi channel sound decoder
- •a receiver with two channel digital stereo (PCM:Pulse Code Modulation)

#### *Connect camcorder to the front sockets DQR-1100D Only*

To copy camcorder recordings, you can use the front sockets. These sockets are located behind the flap on the left hand side.

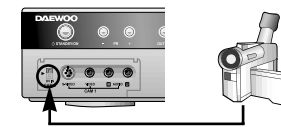

#### *Best Picture Quality*

If you have a *DV or Digital 8 camcorder*, connect the DV input of the DVD recorder to the appropriate DV output on the camcorder.

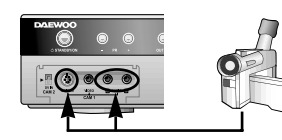

#### *Very good Picture Quality*

If you have a *Hi8 or S-VHS(C) camcorder*, connect the S-VIDEO input of the DVD recorder to the appropriate S-VHS output on the camcorder.

You must also connect the audio input AUDIO L/R on the DVD recorder to the audio output on the camcorder.

#### *Good Picture Quality*

If you have a *camcorder that only has a single video output (Composite Video, CVBS)*, connect the VIDEO input on the DVD recorder to the appropriate output on the camcorder.

You must also connect the audio input AUDIO L/R on the DVD recorder to the audio output on the camcorder.

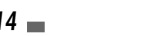

# *Installing your DVD recorder Installing your DVD recorder Installing your DVD recorder*

*INSTALLATION*

INSTALLATION

#### *Initial installation*

After successfully connecting your DVD recorder to the TV set and other additional devices, this chapter will show you how to start the initial installation.

The DVD recorder automatically seeks out and stores all available TV channels.

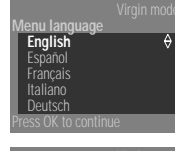

 $|\blacktriangledown|$ . *2* Confirm with [OK].

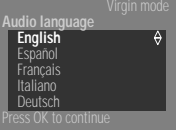

- **3** Select the desired audio language using [▲] or [▼]. *4* Confirm with [OK].
- 

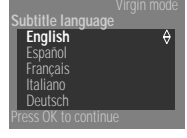

**5** Select the desired language for the subtitles by pressing [▲] or [▼].

*1* Select the desired language for the on-screen menu by pressing […] or

*6* Confirm with [OK].

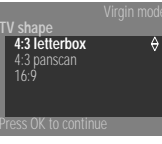

**If you have connected the aerial • press OK**

**Country Austria** Belgium Denmark Finland France

- **7** Select the desired screen format position using  $[\triangle]$  or  $[\triangledown]$ . These settings will only be used if you insert a DVD that contains this information.
- *8* Confirm with [OK].
- **9** Select your country with [▲] or [▼]. If your country does not appear, select 'others'.
- *10* Confirm with [OK].
- *11* After you connect the aerial (or cable TV, satellite receiver, etc.) to the DVD recorder, press [OK].
- *12* 'Autoinstall' starts. Wait until all available TV channels have been found. This can take several minutes.

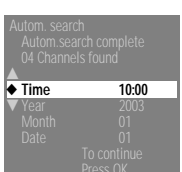

**Searching for TV channels 02 Channels found**

- 13 After "Autom. search" is complete, set the Time, Year, Month and Date.
- *14* Confirm with [OK]. Then the set will reboot automatically.

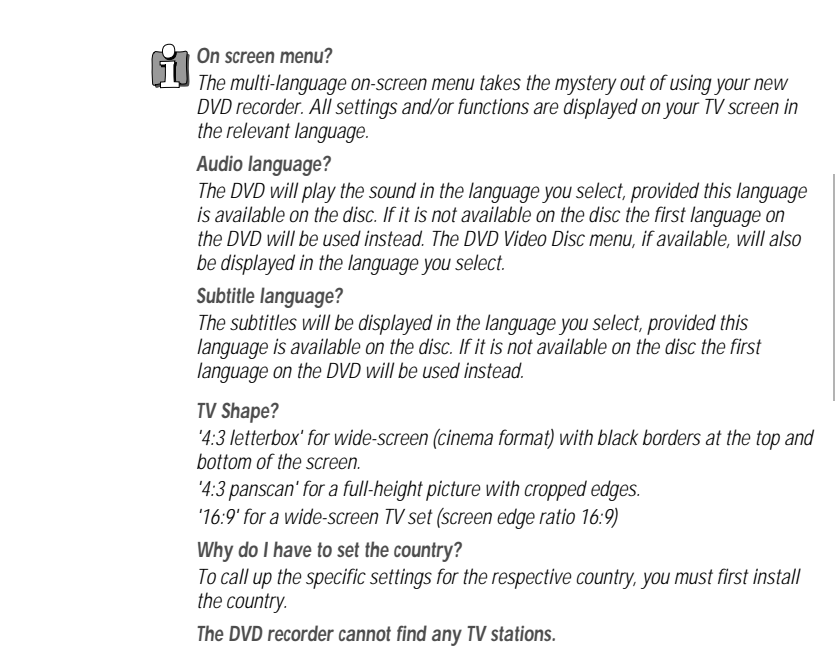

- *• Select channel 1 on the TV set. Can you see the stored TV channel on the TV set? If not, check the cable connection from the aerial (aerial socket) to the DVD recorder and to the TV set.*
- *• The DVD recorder searches the entire frequency range in order to find and store the largest possible number of TV channels. It is possible that the TV channels in your country are broadcast in a higher frequency range. As soon as this range is reached during the search, the DVD recorder will find the TV channels.*
- *• If no aerial is connected, complete the basic settings and then, if desired, start the automatic channel search (see section 'Automatic TV channel search (Autom. search)').*

#### *Using a satellite receiver*

TV channels from a satellite receiver (connected to scart socket EURO AV2 ) are received on the DVD recorder on programme number 'EXT2'.

If necessary, use the [OUTPUT] button to switch to the internal tuner.

Then select programme number 'EXT1' with [0] on the remote control and programme number 'EXT2' with [PR–]. You should select the TV channels to be received by the satellite receiver directly on the receiver itself.

### *Automatic TV channel search (Autoinstall)*

During installation, all available TV channels are searched for and stored. If the channel assignments of your cable or satellite TV provider change or if you are reinstalling the DVD recorder, e.g. after moving house, you can start this procedure again. This will replace the stored TV channels with the new ones.

- *1* Switch on the TV set. If required, select the programme number for the DVD recorder.
- *2* Switch on the DVD recorder using [STANDBY].
- *3* Press [SYSTEM MENU] on the remote control. The menu bar appears.
- 4 Select  $\mathbb{K}$  using  $\Delta$  or  $\nabla$ .

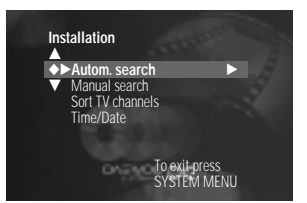

- **5** Select 'Installation' using [►] and confirm with [▼].
- **6** Select 'Autom. search' using  $[\triangle]$  or  $[\triangledown]$  and confirm with  $[\triangleright]$ .
- *7* 'Autom. search' starts. Wait until all TV channels have been found. This can take several minutes.
- *8* When Autoinstall is completed, 'Autoinstall complete' will appear on the TV screen.
- **9** Date and time have been set and saved.
- *10* To end, press [SYSTEM MENU] .

#### *Follow TV*

*When the TV set supports Easylink then the DVD recorder tries to get the channel informations which are stored in th TV set.*

#### *Manual TV channel search*

**Installation** ▲ Autom. search ◆√**Manual search** √ Sort TV channels Time/Date

**Installation Manual search** …

To exit press SYSTEM MENU

**el/freq. ◀ CH ▶**<br>search 14<br>mme number 01

To exit press

Decoder Off NICAM On Fine tuning 0

In some cases, not all of the available TV channels may have been found and stored during initial installation. In this case, you will need to search for and store the missing or coded TV channels manually.

- *1* Switch on the TV set. If required, select the programme number for the DVD recorder.
- *2* Switch on the DVD recorder using [STANDBY].
- **3** Press [SYSTEM MENU] on the remote control. The menu bar appears.
- 4 Select  $\mathbb{K}$  using  $\mathbb{A}$  or  $\mathbb{V}$ .
- **5** Select 'Installation' using [◀] or [▶] and confirm with [▼].
- **6** Select 'Manual search' using  $[\triangle]$  or  $[\triangledown]$  and confirm with  $[\triangleright]$ .
- **7** In 'channel/freq.', select the desired display using [▶].
- *8* In 'Entry/search', enter the frequency or channel of the TV station using the number buttons [0..9].
- **9** Using [◄] or [▶] in 'Program number', select the programme number you want to use for the TV channel, e.g. "01''.
- 10 Press [OK] to store the TV channel.
- *11* To search for other TV channels, begin again at step 8.
- *12* To end, press [SYSTEM MENU].

#### *Sorting and clearing TV channels manually*

After you have performed the automatic channel search you may not agree with the sequence in which the individual TV channels have been allocated to the programme positions (programme numbers). You can use this function to rearrange the TV channels already stored or to delete TV channels you don't want or those with poor reception.

- *1* Switch on the TV set. If required, select the programme number for the DVD recorder.
- *2* Switch on the DVD recorder using [STANDBY].
- **3** Press [SYSTEM MENU] on the remote control. The menu bar appears.
- 4 Select  $\mathbb{K}$  using  $\Delta$  or  $\nabla$ .
- **5** Select 'Installation' using [◀] or [▶] and confirm with [▼].

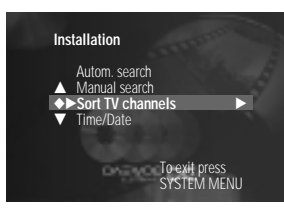

To sort To exit press<br>Press > SYSTEM MENU

**Installation Sort TV channels** … …... ◆√**P01** √ † P02 P03 P04 P05 P06 †...

- *6* Select 'Sort TV channels' using [▲] or [▼] and confirm with [▶]. *7* Select the TV channel that you want to delete or whose order you want
- to change using  $[\triangle]$  or  $[\blacktriangledown]$ .
- **8** Confirm with [▶].
- **9** Using [▲] or [▼], shift the TV channel to the desired position and press the  $\left|\blacktriangleleft\right|$  button. The DVD recorder will insert the TV channel.
- *10* Repeat steps 6 to 8 until you have resorted/deleted all desired TV channels.
- *11* To save, press [OK].
- 12 To end, press [SYSTEM MENU].

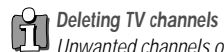

*Unwanted channels or those with poor reception can be deleted using [CLEAR] button . After that you can continue at step 6 .*

#### *Setting the time and date*

If the display shows an incorrect time or '-:--', the time and date must be reset manually.

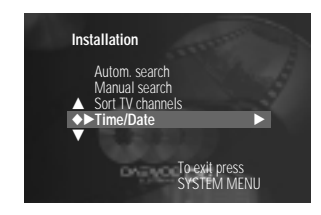

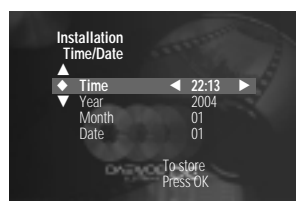

- *1* Switch on the TV set. If required, select the programme number for the DVD recorder.
- *2* Switch on the DVD recorder using [STANDBY].
- *3* Press [SYSTEM MENU] on the remote control. The menu bar appears.
- 4 Select  $\mathbb{K}$  using  $\Delta$  or  $\nabla$ .
- 5 Select 'Installation' using  $\leq$  or  $\geq$  and confirm with  $\neg$ .
- **6** Select 'Time/Date' using  $[\triangle]$  or  $[\triangledown]$  and confirm with  $[\triangledown]$ .
- *7* Check if the time in 'Time' is correct. If required, change the time with the number buttons [0..9] on your remote control.
- *8* Check 'Year', 'Month' and 'Date' in the same way. To move between the fields, use  $[\triangle]$  or  $[\blacktriangledown]$ .
- *9* Check the displayed settings and confirm with [OK].
- 10 To end, press [SYSTEM MENU].

# *Information on the TV screen Information on the TV screen Information on the TV screen*

#### *Icons in the menu bar*

You can check and change many of the features and settings on your DVD recorder using the system menu. The menu bar cannot be displayed during recording.

Use the [SYSTEM MENU] button to call up and close the menu bar (main menu). You can select the appropriate feature using  $[\triangle]$  and  $[\triangledown]$ . You confirm a feature using  $[\triangleright]$ . This takes you to a submenu or executes the feature immediately. Depending on the current disc, some features may not be available.

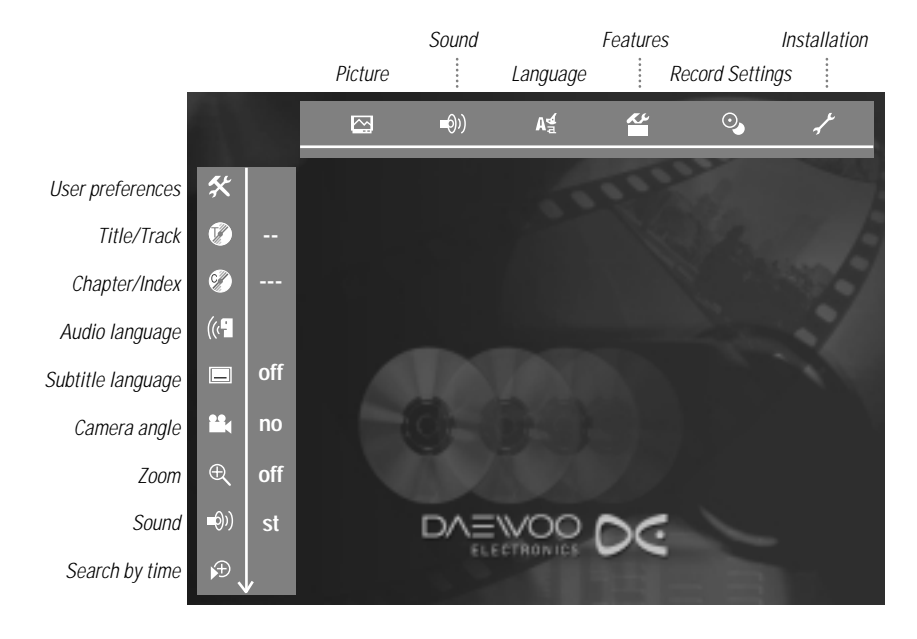

#### *Status box*

The status box displays the current operating mode (status) of the DVD recorder and the current disc type. This display can be switched off.

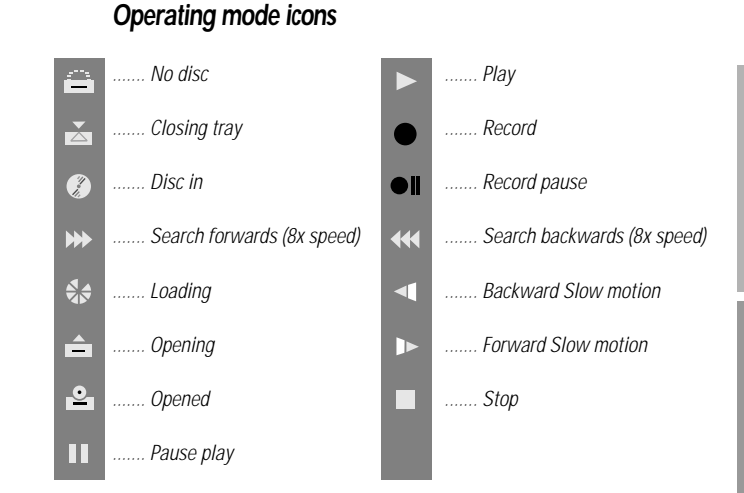

#### *Tuner info box*

This box appears in the lower left-hand corner of the screen. The aerial signal, the TV channel and name of the TV channel are shown.

*...... Current channel/selected input socket*

*....... No signal : TV channel is not available/additional device is not connected or is switched off*

F *....... Copy protected signal*

#### *Timer information box*

This box appears above the tuner information box. When a timer recording is set, it shows the timer icon and the start time or date of the first programme to be recorded. If no timer recording is scheduled, the current time is displayed. This box disappears during playback of a disc or after a recording starts.

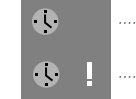

*....... Current time : No timer event programmed*

*....... Timer starts on the day shown*

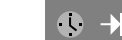

*....... OTR recording runs until the stop time displayed*

- *1* Press the [OPEN/CLOSE] button on the front of the DVD recorder. The disc tray opens.
- *2* Insert the disc carefully into the tray, with the label uppermost and press [PLAY/PAUSE] or [OPEN/CLOSE] on the front. The information on the disc is read.
- *3* Playback begins automatically.

#### *Playable discs*

• *CD-R* 

*•*

*This DVD recorder will play the following systems: • DVD video • (Super)Video-CD disc*

- DVD+RW disc
- 
- *DVD-RW (video mode, finalised) • DVD-R*
	- *CD-R • CD-RW*
- Audio CD

 *Audio CD • MP3-CD*

 *DVD+RW disc • DVD+R Disc*

*You can operate the DVD recorder using the remote control or the buttons on the front of the DVD recorder.*

#### *How to insert a double sided DVD*

*Double-sided discs are not printed on either side. The labelling is in the centre on each side of the disc. The labelling of the side you wish to play must be uppermost.* 

*Opening/closing the tray using the remote control*

*You can open and close the disc tray using the remote control. Press and hold the [STOP] button on the remote control until the dialog box shows 'OPENING' or 'CLOSING'.*

#### *Inserting a disc Playing a DVD video disc*

- *1* A menu may appear during playback of a DVD. In case titles and chapters are numbered, press a number button on the remote control. You can also select a menu item using  $\left[\blacktriangleleft\blacktriangleright\blacktriangleleft\blacktriangleright\right]$  and confirm with  $[OK]$ .
- *2* If playback does not start automatically, press [PLAY/PAUSE]. The display shows: title, chapter, time elapsed.
- **3** To stop the disc, press [STOP].
- *4* To eject the disc, press [OPEN/CLOSE] on the front of the DVD recorder.
- **The menu on the screen is showing an 'X'**<br>Some DVD discs can be manufactured as **1** 
	- *Some DVD discs can be manufactured so that certain steps are required before the disc can be played, or so that only limited operation is possible during playback. When an 'X' appears on the screen the selected feature is not possible.*

#### *The screen is showing regional code information*

- *• Since DVD films are not normally released in all parts of the world at the same time, all DVD players have a specific regional code. Discs can be given a regional code. If the regional codes differ between the player and the disc, playback is not possible.*
- *• The regional code is shown on the label on the back of the machine.*
- *The regional code does not apply to recordable DVD discs.*

#### *The screen is prompting me to choose an option from the menu.*

- Select the option you want using [**← ▶ ▲ ▼**] or the number keys [0..9].
- *• In some cases you need to confirm with [OK].*
- *You can also access the menu using [DISC MENU] on the remote control.*

#### *How to access hidden information*

- *1 Press the [DISC MENU] button on the remote control. A menu will appear on the screen. For some feature films this may appear after an introductory sequence.*
- *2 Select the option you want using* [**←▶▲▼**] *or the number keys [0..9]. Confirm with [OK].*

#### *Playing a DVD+RW/+R disc*

- *1* If the disc is write-protected or a finalised DVD+R disc, playback starts automatically.
- 2 If playback does not start automatically, select the title you want to watch from the Index Picture Screen using  $[\nabla]$  or  $[\triangle]$ . You can also use the [ $\blacktriangleleft$ ] or  $\blacktriangleright$   $\blacktriangleright$  buttons on the front of the set.
- *3* Press [PLAY/PAUSE]. The display shows: title number.
- *4* To stop the disc, press [STOP].
- *5* To eject the disc, press [OPEN/CLOSE] on the front of the DVD recorder.
- *I see the message 'EMPTY' in the display There are no recordings on this disc.*

*What should I note when playing back different recording types (qualities) The correct recording quality 'HQ , SP (SP), SP+ (SP+), LP (LP), EP (EP), EP+ (EP+)' will automatically be selected during playback. For more information, please read section 'Selecting the recording type (Quality)' in chapter 'Manual recording'.*

#### *Playing an audio CD*

- *1* Insert an audio CD. Playback starts automatically. If the TV is on, the audio CD screen appears automatically. During play, the current track number and its elapsed playing time will show on the TV screen and on the recorder display.
- *2* Stop playback using [STOP]. The number of tracks and the total time are displayed

#### *Playing an MP3 CD*

MP3 (MPEG1 Audio Layer-3) files are highly compressed music files. Using this technology the data volume can be compressed by a factor of 10. This means it is possible to record 10 hours of music in CD quality on a single CD-ROM.

- *1* Insert an MP3 CD. Playback starts automatically. If the TV is on, the MP3 CD screen appears automatically. During playback, the current track number and its elapsed playing time will show on the TV screen and on the recorder display. During interrupted playback (STOP), the current track number will show on the TV screen and on the recorder display. If available in the so-called ID tag, more information will be displayed concerning album, track and artist.
- *2* Stop playback using [STOP]. The number of albums will be shown in the display.

#### *Additional playback features*

- **1** Select the previous or next title with [K4] or [►
- *2* You can also use [T/C] to select titles and albums. Press [T/C] and then select symbol 'T' for album or 'C' for title with  $[\triangle]$  or  $[\blacktriangledown]$ . Select the number of the album/title with  $\left[\blacktriangleleft\right]$ ,  $\left[\blacktriangleright\right]$  or with the number buttons [0..9] on the remote control.
- PLAYBACK *PLAYBACK*
- *3* You can also use repeat functions (Button [PLAY MODE]).

*When creating MP3 CDs please note the following: Supported file system: ISO9660, Joliet Supported formats: \*.mp3 File names: maximum 64 ASCII characters (Joliet) Maximum of 99 albums, 999 tracks Supported sampling frequencies: 44.1kHz, 48kHz. Files with less than 44.1kHz*

*will be skipped. Supported bit rate: 96, 128, 192, 256 (kbps)*

*ID3 Tag: Version 1, 1.1. If the version is higher, the directory name is used for the album and the filename for the track.*

*An MP3 CD may not be played if the making method is different from the above.*

*Important notes for playback: In agreement with SDMI the digital audio output will not work during MP3 playback. Only the first session of a multi-session CD will play back.*

# *Playback Additional playback features Additional playback features*

#### *Playing a (Super) Video CD*

(Super) Video CDs may be equipped with PBC (Play Back Control). This means that special playback functions (menus) can be directly selected. The Video CD must be PBC-compatible (see CD packaging). 'PBC' is turned on by default.

*1* Insert a (Super) Video CD and press [PLAY/PAUSE].

If the '■' symbol appears in the display, start playback by pressing [PLAY/PAUSE].

- 2 If a menu appears on the screen, use the remote control buttons indicated on the screen to select the menu option you want ( $[[\blacktriangleleft\cdot],[\blacktriangleright\blacktriangleright\cdot]]$ ) or with the number buttons [0..9]. If the PBC menu contains a title list, the desired title can be chosen directly.
- *3* The [RETURN] button will take you back to the previous menu.
- *4* Stop playback using [STOP].

*Important notes for playback: VCD1.0 and VCD1.1 is not supported. VCD2.0 playback is supported.*

#### *Changing to another title/chapter*

If there is more than one title or chapter on the disc, follow the instructions to change to another title or chapter. If there are several chapters within the title, these will be shown. It is possible to select these titles using the menu bar.

- *1* During playback use the [∞] button to move to the next title/chapter.
- 2 Pressing [ $\blacktriangleleft$ ] takes you to the start of the current title or chapter.
- **3** Pressing [ $\leq$ ] twice takes you to the start of the previous title or chapter.

#### *Using [T/C] button*

- *1* Press [T/C] (title/chapter) and select the appropriate title using [œ] or [√]. Ensure that the 'T'(Title) icon is selected in the menu bar.
- *2* Using [T/C] you can select chapters within the title. Press [T/C] and select the 'C' (Chapter) icon using  $[\nabla]$ . Select the appropriate chapter using  $\left[ \blacktriangleleft \right]$  or  $\left[ \blacktriangleright \right]$ .

#### *Searching a disc*

You can search the disc for a recording at 4x or 32x playback speed.

- **1** During playback, press and hold [K4] (reverse) or [►। (forwards) to switch to the search feature. You can switch between the playback speeds using [I<4] / [▶▶] .
- *2* To continue playback, press [PLAY/PAUSE] twice at your chosen location.
- *No sound*

*The sound is switched off in search mode. This is not a fault in your machine.* 

*Still picture*

*1* During playback, press [PLAY/PAUSE] to stop the disc and display a still picture.

*Slow motion*

- **1** During playback, press [◀■] or [■▶] on the remote control to switch to slow motion.
- **2** You can choose between the various speeds using [◀■] or [■▶].
- *3* To continue playback, press [PLAY/PAUSE] twice.

### *Search by time*

Using this feature you can select where playback should start (select elapsed time).

- *1* During playback press [SYSTEM MENU] on the remote control. The menu bar will appear at the top of the screen.
- 2 Select the  $\mathbb{P}$  symbol using  $[\triangle]$  or  $[\blacktriangledown]$  and confirm with  $[\blacktriangleright]$ . Playback is stopped and a box appears on the screen showing the elapsed time.
- *3* Enter the start time with the digit keys [0..9] from where playback should start.
- *4* Confirm with [OK].
- *5* Playback starts immediately before the time entered.

# **The time entered will flash**

*If the selected title is shorter than the time entered, enter a new time or end the function using [SYSTEM MENU].*

### *Repeat/Shuffle play*

You can mark entire sections or the whole disc for endless playback. Depending on the type of disc (DVD video, DVD+RW, video CD) you can select a chapter, title or the entire disc.

- *1* Select the desired chapter, title or the entire disc and start playback.
- *2* During playback, press [PLAY MODE]. By pressing [PLAY MODE] again you can chose from the following options:
	- $\frac{\text{chaper}}{\text{C}}$ : repeat chapter DVD only
	- $\frac{\text{title}}{\text{C}}$ : repeat title/track
	- $\frac{r_{\text{epeat}}}{\zeta}$ : repeat entire disc (Video CD, Audio CD only)
	- $\frac{\text{shuffle}}{\odot}$ : Shuffle play

display disappears: no repeat

*3* To switch off the repeat, press [STOP]. You can also press [PLAY MODE] repeatedly until the icons disappear.

#### *Scan feature*

This feature plays back the first 10 seconds of each chapter (DVD) or track (CD).

- 1 During playback, press [PLAY MODE]. Select '  $\frac{scan}{\sqrt{SN}}$  ' using [PLAY MODE].
- *2* After 10 seconds the DVD recorder switches to the next chapter/index. To start playback at the corresponding chapter/index, press [STOP] and then [PLAY/PAUSE].

#### *Zoom feature*

The Zoom feature allows you to enlarge the video image and pan through the enlarged image.

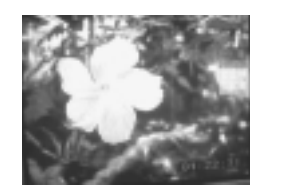

- 1 Press [ <u>⊘</u> ] and select the required zoom factor using [ **◄**] or [ ▶].
- *2* When 'OK to pan' appears on the screen, the zoom process is complete.
- *3* Press [OK]. Using [**E** ► ▲ ▼], select the part of the image you wish to view.
- *4* Confirm with [OK].
- *5* To stop the feature, press [PLAY/PAUSE] and then [SYSTEM MENU].

#### *Camera angle*

If a DVD video contains sequences recorded from different camera angles you can change the camera angle for playback.

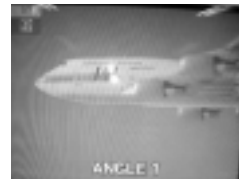

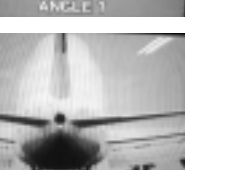

#### *1* During playback, press [ ].

- 2 Select the required camera angle using [▲] or [▼]. You can also enter the number directly using the number buttons [0..9].
- *3* After a short delay, playback changes to the new camera angle. The 'ILL'I icon remains displayed until multiple angles are no longer available.

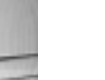

#### *The ' ' icon is not visible* 61

*The selected scene was not recorded from different camera angles. That is why you cannot select this feature. For more information please read the 'cover text' on your DVD video disc.*

# *Additional playback features Manual recording Manual recording*

#### *Changing the audio language*

Pre-recorded DVD videos often come with multiple audio languages. Playback uses the language you selected during initial installation. You can change the audio language of the current disc at any time.

You can change the audio language either using the menu of inserted disc ([DISC MENU] button) or pressing [AUDIO] button on the remote control. The audio language for DVD playback between the two methods may be different.

- *1* During playback press [AUDIO].
- **2** Select the required audio language using [◀] or [▶]. You can also enter the number directly using the number buttons [0..9].
- **3** Play continues in the new audio language.

#### *Subtitles*

Pre-recorded DVD videos often come with subtitles in several languages. Playback uses the language you selected during initial installation. You can change the subtitle language of the current disc at any time.

You can change the subtitle language either using the menu of the inserted disc ([DISC MENU] button) or pressing [SUBTITLE] button on the remote control. The subtitle language for DVD playback between the two methods may be different.

- *1* During playback press [SUBTITLE].
- 2 Select the required subtitle language using [◀] or [►]. You can also enter the number directly using the number buttons [0..9]. You can switch off subtitles again with [0] or by pressing 'Off'.

#### *General information*

Use the 'Manual recording' feature to spontaneously start recording (e.g. to record a TV show already in progress).

In the 'Index Picture screen' select the title to be overwritten or 'Empty title' using  $[\triangle]$  and  $[\triangledown]$ .

If you want to record between existing recordings, check the length of the old recording and the length of the new recording. If the new recording is too long, the following recording (title/chapter) will be overwritten.

- ➡ *If you want to start and stop a recording manually,* read 'Recording without automatic switch off'.
- ➡ *If you want to start a recording manually but stop it automatically,* read 'Recording with automatic switch off'. (e.g. not to record to the end of the disc)
- ➡ Read 'Automatic recording from a satellite receiver', *if you want a recording to be controlled automatically by a satellite receiver.*

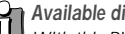

# *Available discs for recording*<br>*Mith this DVD recorder*

*With this DVD recorder, you can record on two types of DVD: DVD+RW : This disc can be written to and then the contents deleted. DVD+R : This type of disc can only be recorded once.*

*If you want to play this DVD in a DVD player it must be finalized using the 'disc' function. It is not possible to make further recordings using this disc. If this disc is to be played in a DVD recorder it must not be finalised. Recordings can be added and deleted. The disc space (playback time) from the deleted recording cannot be recovered for further recordings.*

#### *Warning for Safty Record*

*If you want to add a title by recording you should select free title in the 'Index Picture screen' . Otherwise the title selected is overwritten with no warnings.*

*PLAYBACK*

PLAYBACK

#### *Recording without automatic switch off*

- *1* Switch on the TV set. If required, select the programme number for the DVD recorder.
- *2* Insert a disc to be used for the recording. The system and content of the disc will be checked. 'READING' will appear on the display.
- *3* If necessary, switch to the internal tuner on the DVD recorder using the [OUTPUT] button on the remote control.
- *4* Select the programme number (station name) you wish to record using  $[PR +]$  or  $[PR -]$ .
- **5** To start recording, press [REC/OTR] on the remote control or [RECORD] on the DVD recorder.

For DVD+R discs each new recording is always added at the end of all previous recordings as existing recordings cannot be overwritten.

*6* You can stop recording by pressing [STOP]. 'UPDATE' will appear on the display. The DVD player is preparing the list of contents. Wait until this message disappears from the display, then the recording is completed.

#### *Index display*

*A DVD+RW disc was inserted that already contains recordings. Use [*…*] and [*†*] to select a location where the recording should be started.*

*'EMPTY' appears in the display The inserted DVD disc is empty.*

*A dialog box appears asking if the contents should be erased or the disc should be ejected*

*The inserted disc is a DVD+RW disc whose contents are not compatible with DVD Video (e.g. a data disc). This disc cannot be used for recordings until the entire disc is erased using the [REC/OTR] button.*

*'Too many titles' appears on the screen when a recording is attempted. A disc can only contain a max. of 48 titles (including the empty titles). Erase the titles or change the disc.*

#### *Station name*

*If a TV station transmits a station name it will be shown in the display. Programme number of the external inputs:*

- *EXT1 : Scart socket at the back 'EURO AV1'*
- *EXT2 : Scart socket at the back 'EURO AV2'*
- *CAM1 : SVHS-/Audio front sockets 'S-VIDEO / left AUDIO right'*
- *CAM1 : Video/audio front sockets 'A/V VIDEO / left AUDIO right'*
- *CAM2 : Digital Video (i Link) front socket DV DQR-1100D Only*

# *Inserting chapter markers*

*During recording it is possible to mark scenes that you want to see or hide later.*

*During recording, press [EDIT] at the relevant location. The screen displays 'Inserting marker'. The 'CHAPTER' number is increased by one in the display box. For more information on titles and chapters please see the section 'Changing to another title/chapter' in the chapter 'Playback'.*

#### *The display will read 'ERROR'.*

*The recording could not be completed correctly because of a disc error. Check and, if necessary, clean the inserted disc.*

#### *Making recordings on DVD+R discs compatible*

*If you want to play back the recording on a DVD player, you need to finalise the disc in the DVD recorder. You can prepare your DVD for use in a DVD player using the 'Finalising' feature. See the section 'Finalising DVD+R discs' in chapter 'Managing the disc contents'.*

#### *Interrupt recording (Pause)*

- *1* During recording, press [PLAY/PAUSE], for example to avoid recording the commercials.
- *2* To continue recording, press [PLAY/PAUSE] again or [REC/OTR].

# **End recording**<br>To end the record

*To end the recording, press the [STOP] button. Wait until 'UPDATE' disappears from the display.*

#### *Recording with automatic switch off (OTR One Touch Recording)*

- *1* Insert a disc.
- *2* Use [PR +] or [PR –] to select the programme number (channel name) you want to record.
- **3** Press [REC/OTR] on the remote control.
- *4* Each time you press [REC/OTR] you will add 30 minutes to the recording time.
- *How can I cancel the recording time I have just set?* 的 *To cancel the entry, press the [CLEAR] button while the recording time is displayed.*

### *Protecting the disc against accidental recording*

To prevent an important recording from being accidentally erased, you can protect the entire disc. You can only protect the disc as a whole. It is not possible to protect an individual recording.

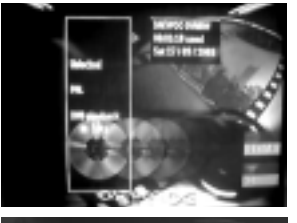

Setting for DAEWOO DVD+RW DIsc name DAEWOO DVDRW

DARYOO DG

**Protection Frase disc** 

*1* Insert the disc you wish to protect.

*2* Press [DISC MENU]. The Index Picture Screen appears.

*3* While the Index Picture Screen is displayed, press the [STOP] button on the remote control. The first title is marked.

- *4* Press […]. This takes you to the disc info screen.
- **5** Press the [►] button. Select 'Protection'. Confirm with [►].
- **6** Select 'Protected' using [▼] and confirm with [OK].
- 7 Quit using  $\left| \blacktriangleleft \right|$  and then [DISC MENU].

The entire disc is now protected. If you try to record onto this disc the message 'LOCK' will appear in the display and 'Disc locked' on the screen.

#### *What happens with DVD+R discs?* 的

*As long as these discs are not finalised, they can be protected against accidental erasure in the same way as DVD+RW discs.*

#### *Lining up recordings within a title (assemble cut)*

You can add further recordings to a title already contained on a DVD+RW disc. This recording will be added to the title as a so-called 'chapter'. Existing information will be overwritten from this location onward. Depending on the length of the recording, this will also overwrite titles that follow the current title. The recording mode (quality) is automatically transferred from the current title.

To play back this recording, press [SYSTEM MENU] and select 'C' (chapter) using [√]. You can also use [T/C]. For more information, read section 'Changing to a different title/chapter' in chapter 'Playback'.

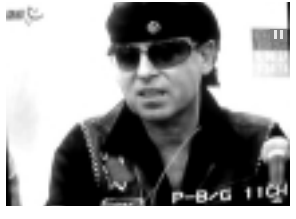

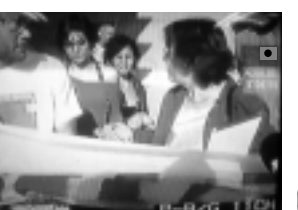

- *1* Find the title in the Index Picture Screen where you want to insert the new recording.
- *2* Look at the last minute of the old recording (playback).
- *3* Press [PLAY/PAUSE] on the remote control at the position where the new recording is to go.
- *4* To monitor the recording you can switch to the internal tuner using [OUTPUT].
- **5** Now start recording as usual by pressing [REC/OTR] on the remote control. The new recording will be inserted.
- **6** Stop recording with [STOP].
	-

*New recordings on 'DVD+R' discs can only be added after existing recordings. It is not possible to overwrite existing recordings on 'DVD+R' discs.* 

*CO What happens with DVD+R discs?*<br>*New recordings on 'DVD+R' discs of* 

### *Selecting the recording mode (quality)*

By selecting a recording mode, you define the picture quality of recordings and the maximum recording time for a disc. You can check the quality by switching to a recording mode and then watch the picture via the built-in tuner ([OUTPUT] button).

For playback, the correct picture quality will automatically be selected.

- *1* Switch on the TV set. If required, select the programme number for the DVD recorder.
- *2* On the front of the DVD recorder select the recording quality using [REC MODE]. You can also use the button [REC MODE] on the remote control.

#### *Which recording types can I choose?*

*HQ : High Quality offers the best picture quality and a recording time of 60 minutes.*

*SP : Standard Play (pre-recorded DVD quality) offers excellent picture quality with a recording time of 120 minutes.*

*SP+ : Standard Play (better than S-VHS quality) offers excellent picture quality with a recording time of 150 minutes.*

*LP : Long Play (S-VHS quality). Recording time 180 minutes.*

- *EP : Extended Play (better than VHS quality). Recording time 240 minutes.*
- *EP+ : Extended Play (VHS picture quality). Recording time 360 minutes.*

*Can I select the recording type via a menu as well?*

- *1 Press the [SYSTEM MENU] button.*
- *2* Select the  $\left| \mathbf{X} \right|$  icon using  $\left| \mathbf{A} \right|$  or  $\left| \mathbf{v} \right|$ .
- *3 Select 'Record settings' using* [▲ ] *or* [▼] *and confirm with* [▶].
- *4 In the line 'Record mode' select the recording type with* $[4]$ *or* $[4]$ *.*
- *5 Confirm using [OK] and [SYSTEM MENU].*
- *6 If you have selected the recording type ' LP', ' EP' or' EP+', you can select the settings 'Stndrd' (Standard) or 'Sport' (fast movements) in the 'Filter mode' line.*

#### *Time difference*

*The remainig time in the disc may differ from the actually recorded time.*

### *Automatic recording from a satellite receiver (Sat Recording)*

You can use this feature if you own a satellite receiver that can control other devices via a scart cable and a programming feature (Timer). For more information, please see the operating instructions for the satellite receiver.

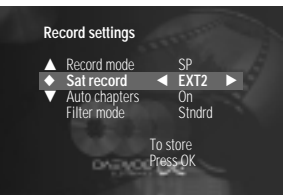

- *1* Switch on the TV set. If required, select the programme number for the DVD recorder.
- *2* Press [SYSTEM MENU] on the remote control. The menu bar appears.
- **3** Select  $\mathbb{K}$  using  $\mathbb{A}$  or  $\mathbb{V}$ .
- *4* Select line 'Record settings' using [◄] or [▶] and confirm with [▼].
- **5** Select 'Sat record' using [▲] or [▼]
- **6** Select 'Fxt2' with [◀] or [▶]
- *7* Confirm with [OK].
- *8* Use a scart cable to connect the scart socket EURO AV2 on the DVD recorder to the corresponding scart socket on the satellite receiver.
- **9** Quit using [SYSTEM MENU].
- **10** Insert a disc that you want to use for recording.
- *11* Programme the satellite receiver with the required information (programme number of the TV channel, start time, end time). If necessary, please see the operating instructions for your satellite receiver.

*12* Switch off the DVD recorder with [STANDBY].

The DVD recorder is now ready to record. The beginning and end of the recording is controlled via the scart socket EURO AV2.

#### *Switching off 'Sat Recording'*

*To switch off the feature, select 'Off' using* [◀] *or* [▶]

# *Managing the disc contents Managing the disc contents Managing the disc contents*

#### *General Information*

When a recording is made to disc, the following additional information is also stored at the beginning of the recording:

• Name of the recording

*If the TV station does not transmit a name, only the channel number and time will be stored as the name*

- Length of the recording
- •Record type (Quality)
- •Date of the recording
- •Index picture of the recording

A marker will be set every 5-6 minutes if the 'Auto chapters' function is activated in the 'Record settings' menu. This marker is known as a 'chapter'. These markers can be changed when the recording has finished.

It is also possible to add 'chapters' later. This means that scenes you do not want to see during playback, such as commercials, can be hidden or skipped. During playback you can watch your recording as a continuous sequence without the hidden chapters.

- ➡Read section 'Disc settings', *to change general settings of the disc.*
- ➡Read 'Editing recording titles (name)' *to find out how to change a name.*
- ➡Read 'Playing back titles' *to find out how to play back the entire recording including the hidden chapters*
- ➡Read 'Erasing a recording/title' *to find how to erase titles and the accompanying recording.*
- ➡Read 'Edit Menu' *to find out how to split the title into chapters and how to manage the chapters.*

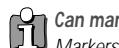

*Can markers be set on a DVD+R disc? Markers can be set on these discs if they have not been finalised.*

#### *Editing recording titles (name)*

Some TV stations transmit the title (name) of a programme. In this case, the name will be included automatically (e.g. 'ROCKY'). Otherwise, the channel number and time of the recording are stored as the name. The name of the recording can only be changed after the recording has been completed.

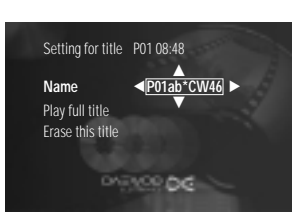

- *1* Press the [STOP] button or during playback press [DISC MENU].
- **2** Using [▲] or [▼] select the title whose name you want to edit and confirm with [√]. The menu for editing names appears.
- **3** Select 'Name' using [**▲**] or [▼] and confirm with [▶].
- **4** Using [◄] or [▶] select the position where the letter/number/icon is to be changed/re-entered.
- **5** Change the icon using [**▲**] or [▼]. You can switch between upper and lowercase using [SELECT]. You can delete the character using [CLEAR].
- *6* Repeat 4 and 5 until you have made the changes you want.
- *7* Save the new name with [OK].' Storing name' appears on the TV screen for confirmation.
- 8 To end, press [<].

#### *Playing back titles*

If you have hidden certain chapters of a title, with this setting you can view the entire title including the hidden chapters. Proceed as follows:

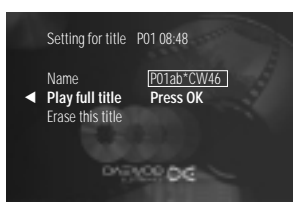

- *1* Press the [STOP] button or during playback press [DISC MENU].
- 2 Using [▲] or [▼] select the title that you want to play back and confirm with  $[\blacktriangleright]$ . The menu for editing titles appears.
- **3** Select 'Play full title' using [▲] or [▼] and confirm with [▶].
- *4* Playback begins automatically. The full title including the hidden chapters - is played back.

### *Erasing a recording/title*

You can erase individual recordings from a disc. Follow the instructions below:

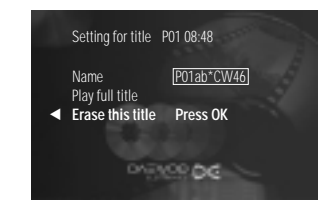

- *1* Press the [STOP] button or during playback press [DISC MENU].
- **2** Using [▲] or [▼] select the title to be erased and confirm with [▶]. The menu for editing titles appears.
- **3** Using [▲] or [▼] select 'Erase this title' and confirm with [OK]. The screen will show 'This will completely erase this title'. 'Press OK to confirm'.
- 4 If you want to erase the title press [OK]. To end, press [<].
- **5** The screen will show 'Erasing title'.
- *6* 'Empty title' will now appear in this position in the Index Picture Screen. A new recording can now be made at this position. If the deleted title was very short (shorter than 1 minute), no 'Empty title' will be displayed.
- *Can titles be deleted from a DVD+R disc?*
- *Titles on DVD+R discs are only marked as deleted. 'Deleted title' will appear in the display instead of 'Empty title'. During playback the 'deleted' title is skipped. The space used for this title cannot be used again as the title has not been physically deleted. Once the disc has been finalised no further changes can be made.*

#### *Disc settings*

This screen appears before the first title and contains general information about the current disc.

- You can: change the name of the disc
	- activate or deactivate write protection on the disc
	- Finish editing (make edits DVD compatible)
	- Finalising DVD+Rs
	- Erasing DVD+RWs

Setting for DAEWOO DVD+RW **Disc name ← DAEWOO DVDRWI→** 

DARYOU DO

† Protection Erase disc

Follow the instructions to get to this screen:

- *1* Press the [STOP] button or during playback press [DISC MENU].
- **2** Select the first title using [**▲**] or press [STOP].
- **3** Press the [ $\triangle$ ] button. The Disc Info screen will appear.

#### *Changing the disc name*

- *1* In the Disc Info screen press [√]. The 'Settings for' menu appears on the TV screen.
- **2** Select 'Disc name' using [▲] or [▼] and confirm with [▶].
- **3** Using [◄] or [▶] select the position where the letter/number/icon is to be changed/re-entered.
- **4** Change the icon using [**▲**] or [▼]. You can switch between upper and lowercase using [SELECT]. You can delete the character using [CLEAR].
- *5* Repeat 3 and 4 until you have made the changes you want.
- *6* Save the new title with [OK]. 'Storing name' appears on the TV screen for confirmation.
- 7 To end, press [<1].

#### *Finalising a disc*

Even if one or more titles have been edited, a DVD player may still show the original title. You can prepare your disc so that a DVD player will be able to read the edited title.

- *1* In the Disc Info screen press [√]. The 'Settings for' menu appears on the TV screen.
- 2 Select 'Make edits compatible' using [**△**] or [▼] and confirm with [▶].
- **3** The screen displays 'This will take ...' to show how long the process will last.
- *4* To confirm press [OK]. The screen will show 'Working...'. A bar will move from left to right indicating the progress of the conversion.
- *'Make edits compatible' does not appear*
- *42 43 Your disc is already compatible. No conversion is necessary. To end, press [SYSTEM MENU].*

*RECORDING*

**RECORDING** 

#### *Managing the disc contents Managing the disc contents*

#### *Finalising DVD+R discs*

This feature is required to play back a DVD+R disc in a DVD player. Once the disc has been finalised no further recordings or changes can be made.

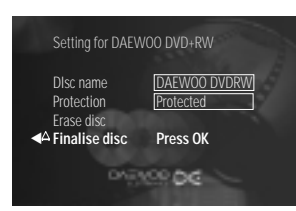

- *1* In the Disc Info screen press [√]. The 'Settings for' menu appears on the TV screen.
- 2 Select 'Finalise disc' using [▲] or [▼] and confirm with [▶].
- *3* The screen displays 'This will take ...' to show how long the process will **last**
- *4* To confirm press [OK]. The screen will show 'Working...'. A bar will move from left to right indicating the progress of the conversion.

#### *'Finalise disc' does not appear* 的

*Either there is no DVD+R disc inserted or the disc is already finalised. To end, press [SYSTEM MENU].*

#### *'Settings for' does not appear*

*If the disc has been recorded on another DVD recorder, the menu may not appear. In this case, use the 'Finalise disc' feature in the ' ' menu, under 'Features'.*

#### *Erasing DVD+RW discs*

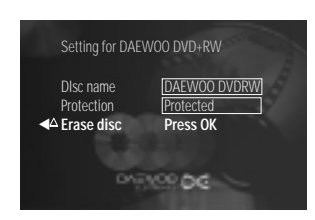

- *1* In the Disc Info screen press [√]. The 'Settings for' menu appears on the TV screen.
- 2 Select 'Erase disc' using [▲] or [▼] and confirm with [►]. The screen will show 'This will erase all titles. Press OK to confirm'.
- 3 If you want to erase all titles press [OK]. Otherwise press [< I to end.
- *4* The screen will show 'Erasing disc'.
- **5** Once the disc has been successfully erased the Index Picture Screen will show the empty area of the disc.

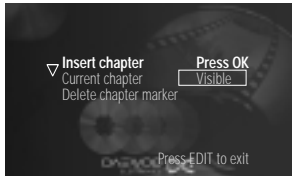

- 
- *This DVD is write-protected or the disc is a finalised DVD-R. Subsequent changes cannot be made.*

#### *Hiding chapters*

By default all chapters are visible. Chapters (such as commercials) can be hidden during playback or made visible again. In editing mode, hidden chapters are shown greyed out.

- *1* During playback press [EDIT] on the remote control at the appropriate position. The 'Edit Menu' menu will appear on the screen.
- **2** Confirm 'Current chapter' using [▼].
- **3** Using **▶** select 'Hidden'. The picture is shown darker.
- *4* To end, press [EDIT].

During playback this chapter will be skipped.

If the chapter is not visible, select 'Visible' in step 3 with  $\blacktriangleright$ ]

## $\prod_{1}$  How do I select other chapters?

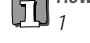

- *1 Press [T/C ] on the remote control. The title and chapters are shown at the top of the screen.*
- *2 Using [*…*] or [*†*] select Title (T) or Chapter (C).*
- *3 Using [*œ*] or [*√*] select the title or chapter you wish to edit.*
- *Switching quickly*

*You can switch between show chapters ('Visible') and hide chapters ('Hidden') quickly and easily using [SELECT].*

### *Edit Menu*

In this menu, you can adjust a title to your personal preferences. You can insert/delete chapter markers, hide chapters, select a new index screen, or split the title. Display this menu during playback using [EDIT] on the remote control.

#### *Inserting chapter markers*

During playback you can set and erase chapter markers within a title.

The maximum number of chapters per disc is 124 and 99 per title. If one of these numbers are reached, the following message appears: 'Too many chapters'. Some markers must be erased before new markers can be added.

- *1* During playback press [EDIT] on the remote control at the appropriate position. The 'Edit Menu' menu will appear on the screen.
	- *2* Confirm 'Insert chapter' using [OK]. The screen displays 'Inserting chapter marker'.
	- **3** To exit the feature, press [EDIT].

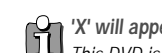

- 
- *C 'X'* will appear on the screen:

Insert chapter Press OK **Current chapter** √ **Hidden** Delete chapter marker **Press EDIT to exit** 

# *Programming a recording (TIMER) Programming a recording (TIMER)*

#### *Erasing chapter markers*

You can erase all or some of the markers within a title .

- *1* During playback of the appropriate chapter press [EDIT] on the remote control. The 'Edit Menu' menu will appear on the screen.
- 2 Using [▼] select 'Delete chapter marker' for this chapter or 'Delete all markers' for all chapters within the selected title.
- *3* Confirm with [OK].
- *4* To end, press [EDIT].

# $\bigoplus_{1}$  *How do I select other chapters?*

- *1 Press [T/C ] on the remote control. The title and chapters are shown at the top of the screen.*
- *2 Using [*…*] or [*†*] select Title (T) or Chapter (C).*
- *3 Using [*œ*] or [*√*] select the title or chapter you wish to edit.*

#### *General information*

Use programmed recording (TIMER) to automatically start and stop a recording at a later date. The DVD recorder will switch to the right program number and begin recording at the correct time. With this DVD recorder, you can pre-program up to 6 recordings within a period of one month. To make a programmed recording, your DVD recorder needs to know:

- \* the date you want to make the recording
- \* the program number of the TV channel
- \* the start and stop time of the recording
- \* VPS or PDC on or off
- \* the recording mode ('HQ/SP/SP+/LP/EP/EP+').

This information is saved in a TIMER block.

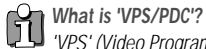

*'VPS' (Video Programming System)/ 'PDC'(Programme Delivery Control) are used to control the start and duration of TV channel recordings. If a TV programme starts earlier or ends later, the DVD recorder will still switch itself on and off at the correct times.*

#### *What do I need to know about 'VPS/PDC'?*

*You must enter the start time exactly to the minute .*

*If you want to programme a time that is different from the VPS or PDC time, you must switch off VPS or PDC.*

*Only one TV programme on a TV channel can be controlled using 'VPS/PDC' at a time. If you want to record two or more TV programmes on a TV channel using 'VPS/PDC', you will need to programme these as two separate recordings.* 

### *Programming a recording (with the ShowView System)*

Thanks to this programming system, you no longer need to tediously enter the date, programme number, start and end time. All the information needed by the DVD recorder for programming is contained in the ShowView programming number. This ShowView number is found in most TV listings.

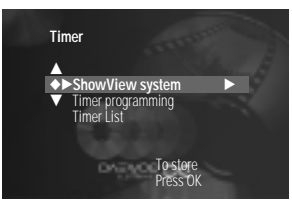

**Timer ShowView system** ShowView number

Mo•Fr/Weekly To store<br>Press SFI FCT Press OK

- *1* Switch on the TV set. If required, select the programme number for the DVD recorder.
- 2 Press [TIMER] on the remote control. The programming method last selected is marked.
- **3** Select 'ShowView system' using [▲] or [▼] and confirm with [▶].
- *4* Enter the entire ShowView number. This number is up to 9 digits long and can be found next to the start time of the TV programme in your TV listings magazine.

*e.g.: 5-234-89 or 5 234 89 Enter 523489 for the ShowView number.*

*If you make a mistake, you can clear it with [CLEAR].*

- *5* Confirm with [OK].
- *6* The decoded information appears after confirmation. You can go back at any time to change the information. Select the appropriate input field using  $[\blacktriangle]$  or  $[\blacktriangleright]$ . If required, change the information using  $[\triangle]$ ,  $[\blacktriangledown]$  or the number buttons [0..9].
- **7** If all the information is correct, press the [OK] button. The programming information is stored in a TIMER block.
- *8* To end, press [TIMER].
- *9* Load a DVD (unprotected) ready for recording.

The current disc is checked.

10 Switch off with **ISTANDBYI**.

The programmed recording will only function properly if the DVD recorder has been switched off using the [STANDBY] button.

If any of the TIMER blocks are in use,  $' \rightarrow '$  will light up on the display.

#### *Programming a recording (without the ShowView System)*

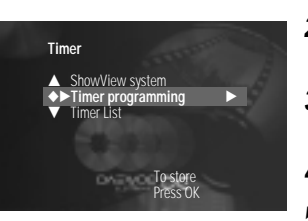

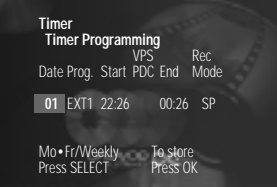

- *1* Switch on the TV set. If required, select the programme number for the DVD recorder.
- 2 Press [TIMER] on the remote control. The programming method last selected is marked.
- **3** Select 'Timer Programming' using [▲] or [▼] and confirm with [▶]. The current information will appear on the screen.
- **4** Select the input field with  $\left[ \blacktriangleleft \right]$  or  $\left[ \blacktriangleright \right]$ .
- **5** Enter information with [▲] or [▼] or with the number buttons [0..9].
- *6* If all the information is correct, press [OK]. The programming information is stored in a TIMER block.
- 7 To end, press [TIMER].
- *8* Load a DVD (unprotected) ready for recording.

The current disc is checked.

**9** Switch off with [STANDBY].

The programmed recording will only function properly if the DVD recorder has been switched off using the [STANDBY] button.

If any of the TIMER blocks are in use,  $' \rightarrow '$  will light up on the display.

#### *Selecting daily/weekly recordings*

- *In 'Date' use [SELECT] to select from the following options: 'Mo-Fr' : Repeated daily recordings from Monday to Friday 'Mo' : Repeated weekly recordings (every week on the same day, e.g. Monday).*
	- *Programme numbers of scart sockets 'EXT1' and 'EXT2'*

*You can also programme recordings from external sources via scart socket EURO AV1 or EURO AV2.*

*Switching on 'VPS/PDC' in the 'Start' input field*

*Select the 'Start' input field using [TIMER]. Using [SELECT] switch on 'VPS/PDC' (lights up). If you press [SELECT] again, you will switch 'VPS/PDC' off (disappears).*

*Changing the recording quality in the 'End' input field Select the 'End' input field using [TIMER]. Using [SELECT] , select the recording mode, 'HQ, SP , LP , EP , EP+'.* 

# *Programming a recording (TIMER) User preferences User preferences*

#### *How to check, change or delete a programmed recording (TIMER)*

*1* Switch on the TV set. If required, select the programme number for the DVD recorder.

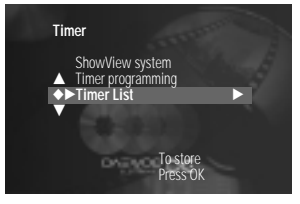

- *2* Press [TIMER] on the remote control. The programming method last selected is marked.
- **3** Select 'Timer List' using [▲] or [▼] and confirm with [►]. The current information will appear on the screen.
- *4* Select the programmed recording (TIMER) you want to check, change or delete with  $[\triangle]$  or  $[\blacktriangledown]$ .

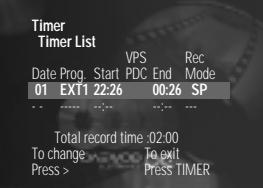

**5** Press [►].

Select the input field with  $\left[ \blacktriangleleft \right]$  or  $\left[ \blacktriangleright \right]$ .

If required, change the information with  $[\triangle]$ ,  $[\nabla]$  or the number buttons  $[0.9]$ .

- *6* Confirm with [OK].
- *7* To end, press [TIMER].
- *8* Switch off with [STANDBY].

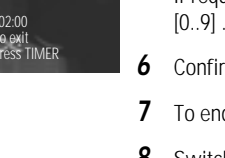

#### *Delete programmed recording* 的

- *1 Press the [CLEAR] button.*
- *2 Confirm with [OK]. 'Cleared' will briefly appear on the TV screen. '-- ---' appears rather than the displayed values.*
- *3 To end, press [TIMER].*

### *NexTView Link*

This DVD recorder is equipped with the 'NexTView Link' function. If your television is also equipped with this feature, you can mark TV programmes on the television for programming.

These TV programmes will automatically be transmitted to a TIMER block on the DVD recorder. If you clear this marking on the television, the corresponding TIMER block on the DVD recorder will also be cleared.

For more information, read the instruction manual for your TV set.

In this section you will learn how to set your user preferences on the DVD recorder. The symbols have the following meanings:

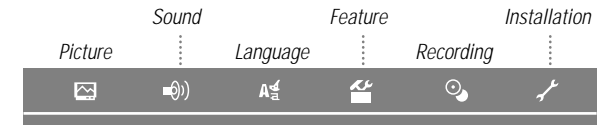

- *1* Switch on the TV set. If required, select the programme number for the DVD recorder.
- *2* Press [SYSTEM MENU] on the remote control. The menu bar appears.
- 3 Select the ' $X'$  icon using  $A$  or  $\nabla$  and confirm with  $\nabla$
- 4 Select the appropriate feature using  $\Box$  or  $\Box$  and confirm with  $\nabla$ .
- *5* Select the corresponding line using  $[4]$  or  $[\nabla]$  and confirm with  $[\nabla]$ .
- **6** Select the appropriate feature using  $[\triangle]$  or  $[\triangledown]$  or the setting using  $[\triangle]$ or  $[\blacktriangleright]$ .
- **7** Confirm the setting with [OK].
- **8** Ouit the menu item using [<].

### *Picture settings*

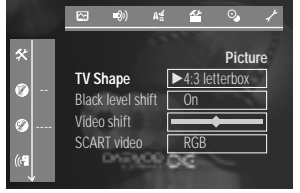

You can choose the following features in this menu:

#### *TV shape*

The picture signal from your DVD Recorder can be set to match your TV screen:

- 4:3 letterbox : for a 'wide-screen' picture with black bars at the top and bottom
- 4:3 panscan : for a full-height picture with the sides trimmed
- 16:9 : for a wide-screen TV set (screen edge ratio 16:9)

#### *Black level shift*

Adapts the colour dynamics for NTSC playback

#### *Video shift*

Use this feature to adjust the position of the picture on your TV left or right using  $[\blacktriangleleft]$ ,  $[\blacktriangleright]$  to suit your TV set.

#### *SCART video*

By default the recorder is set to 'RGB'. Select 'S-Video' if you want to connect an S-VHS recorder.

### *Sound settings*

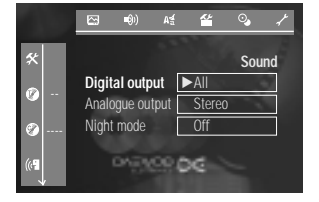

Depending on which audio outputs are used, you can select the settings in this menu.

If you only use the analogue audio output ( AUDIO L/R ), select the settings 'Off' in the 'Digital output' menu.

#### *Digital output*

For devices connected to the DIGITAL AUDIO OUT socket, you can select from the following settings.

- All : Dolby Digital and DTS signals are fed unaltered to the digital output. MPEG-2 multi-channel signals are converted to PCM (Pulse Code Modulation). For receivers/amplifiers with digital multi channel sound decoders.
- PCM only : Dolby Digital and MPEG-2 multi-channel signals are converted to PCM (Pulse Code Modulation). For receivers/amplifiers without digital multi channel sound decoders.
- Off : Digital output switched off. For devices with analogue audio input.

#### *Analogue output*

For devices connected to the analogue audio output (AUDIO L/R), you can select from the following settings.

- Stereo: For devices without Dolby Surround or Tru Surround. Use this setting if the DVD recorder is only connected to a stereo TV set.
- Surround : Dolby Digital and MPEG-2 multi-channel are mixed down to a DOLBY surround-compatible two-channel output signal. For devices with Dolby Surround Pro Logic decoder.

#### *Night mode*

Night mode optimises the sound for playback at low volume. You are therefore less likely to disturb your neighbours. This only works for Dolby Digital audio on DVD video discs.

#### *Language settings*

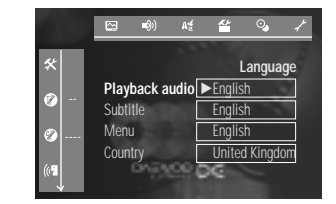

# You can choose the following settings in this menu:

*Audio Language*

Playback audio language

*Subtitle* Subtitle language

Screen menu language

*Country*

*Menu*

Country

#### *Additional settings*

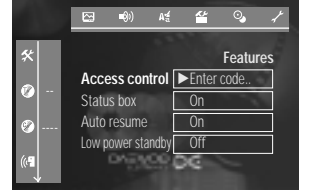

You can select the following functions in this menu:

#### *Access control*

Please read the next chapter 'Access control'.

#### *Status box*

Along with the on screen menu, the OSD (On Screen Display) also displays information on the current operating status (counter, playback, recording, TV channel, etc.) on the TV screen. You can switch off the information about the operating status so that the on screen display (OSD) is not recorded during copying.

- On: The OSD information appears in every selected mode for a few seconds and disappears again.
- Off : The OSD information is switched off. It is no longer displayed on the screen

#### *Auto resume*

If playback of a pre-recorded DVD video disc or video CD is interrupted (button [STOP] or [OPEN/CLOSE] ) when the disc is reloaded (disc is started) playback starts at the precise location where it stopped. This applies not only to the current disc but to the last 20 discs played.

This feature can be switched off if not required.

#### *Low power standby*

To save power, you can switch off the clock display on the DVD recorder. Programmed (TIMER) recordings will still take place.

- On : If the DVD-Recorder is switched off (button [STANDBY]), the clock display is also switched off.
- Off : If the DVD-Recorder is switched off (button [STANDBY]), the clock display is visible.

# *User preferences Access control Access control*

#### *Parental level control (DVD video only)*

Films on pre-recorded DVD discs may contain scenes not suitable for children. Therefore, some discs may contain 'Parental Control' rating information that applies to the entire disc or to certain scenes on the disc.

The appropriate scenes have filter values that reach from 1-8. If such a scene is detected during playback, the filter value set on the DVD recorder is compared to the scene. If the filter value is higher than the setting, an alternative scene will be played (if available).

#### *Activating/deactivating parental level control*

Double-sided DVDs may have a different ID for each side. For these discs, each side must be authorised. Multi-volume video CDs may have a different ID for each volume. For these CDs, each volume must be authorised.

- *1* Switch on the TV set. If required, select the programme number for the DVD recorder.
- *2* Switch on the DVD recorder using [STANDBY].
- *3* Press [SYSTEM MENU] on the remote control. The menu bar appears.
- **4** Select the  $\mathbf{K}$  icon using  $\mathbf{A}$  or  $\mathbf{V}$ .
- **5** Select 'Features' using [◀] or [▶] and confirm with [▼].
- **6** Confirm 'Access control ' using [▶]
- *7* Enter a 4-digit code of your choice. Enter the same code again as confirmation.
- *8* Select 'Parental Level' using [▲] or [▼] and confirm with [▶]. A bar appears to select the parental level.
- **9** Select the appropriate rating using [**▲**] or [▼] or the number buttons [0..9].
- *10* Confirm with [OK].
- 11 Quit the feature using [<] and [SYSTEM MENU].

#### *What do the ratings mean?*

*Rating 0 (displayed as '--') parental control not active. Rating 1 (suitable for children) Rating 8 (only suitable for adults)*

*What happens if a DVD scene contains a higher level than the rating set? If the recorder does not find a suitable alternative, playback will stop and you must enter the four-digit code.*

*The initial password is "3308".*

*In case you forget newly input password, you can use "3308" as a password.*

#### *PBC*

This line appears only if a VCD is loaded. This function lets you activate or deactivate the PBC menu (Playback Control) for video CDs. See 'Playing a (Super) Video CD'.

#### *Record settings*

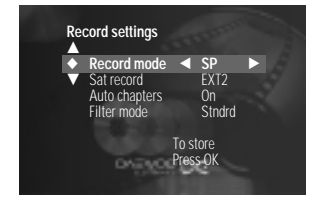

You can go directly to the "Record settings" menu.

#### *Installation settings*

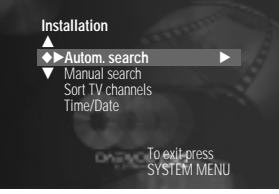

You can go directly to the "Installation" menu.

*SETUP*

#### *Changing the PIN code*

*Changing the country*

The set filter values depend on the respective country. It is therefore necessary to enter the country to which these filter values apply.

- *1* Switch on the TV set. If required, select the programme number for the DVD recorder.
- *2* Switch on the DVD recorder using [STANDBY].
- *3* Press [SYSTEM MENU] on the remote control. The menu bar appears.
- **4** Select the  $\mathbb{K}$  icon using  $\mathbb{A}$  or  $\mathbb{V}$ .
- *5* Select 'Features' using  $\left| \blacktriangleleft \right|$  or  $\left| \blacktriangleright \right|$  and confirm with  $\left| \blacktriangledown \right|$ .
- **6** Confirm 'Access control ' using [►].
- *7* Enter a 4-digit code of your choice. Enter the same code again as confirmation.
- *8* Select 'Change country' using [▲] or [▼] and confirm with [▶].
- **9** Select the corresponding country using [▲] or [▼].
- *10* Confirm with [OK].
- 11 Quit the feature using [<] and [SYSTEM MENU].
- *1* Switch on the TV set. If required, select the programme number for the DVD recorder.
- *2* Switch on the DVD recorder using [STANDBY].
- **3** Press [SYSTEM MENU] on the remote control. The menu bar appears.
- **4** Select the  $\mathbf{K}$  icon using  $\mathbf{A}$  or  $\mathbf{V}$ .
- **5** Select 'Features' using [◀] or [▶] and confirm with [▼].
- **6** Confirm 'Access control ' using [►].
- *7* Enter a 4-digit code of your choice. Enter the same code again as confirmation.
- *8* Select 'Change code' using [**▲**] or [▼] and confirm with [▶].
- *9* Enter the new code using the number buttons [0..9]. Enter the same code again as confirmation.
- **10** Quit the feature using [<] and [SYSTEM MENU].
	- *I have forgotten my code*
	- *Press [STOP] four times, then press [OK]. Access control is now switched off. You can now enter a new code as described above.*

# **Before you call an engineer** *Before you call an engineer Before you call an engineer*

If you have any problems using this DVD recorder, the reason may be one of the following. You can also call the customer service centre in your country.

The telephone numbers can be found on the back of this instruction manual. Have the model number (MODEL NO) and the production number (PROD.NO) of your recorder ready.

The serial number (PROD. NO.) is printed on the type plate at the back.

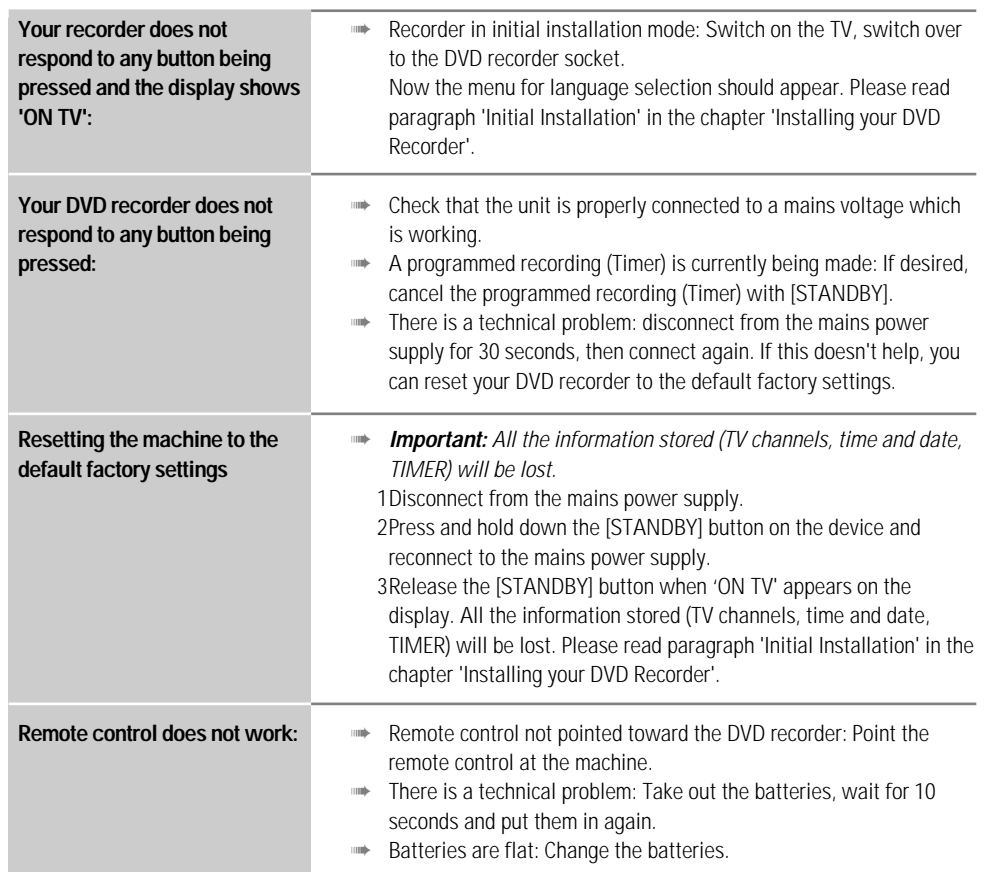

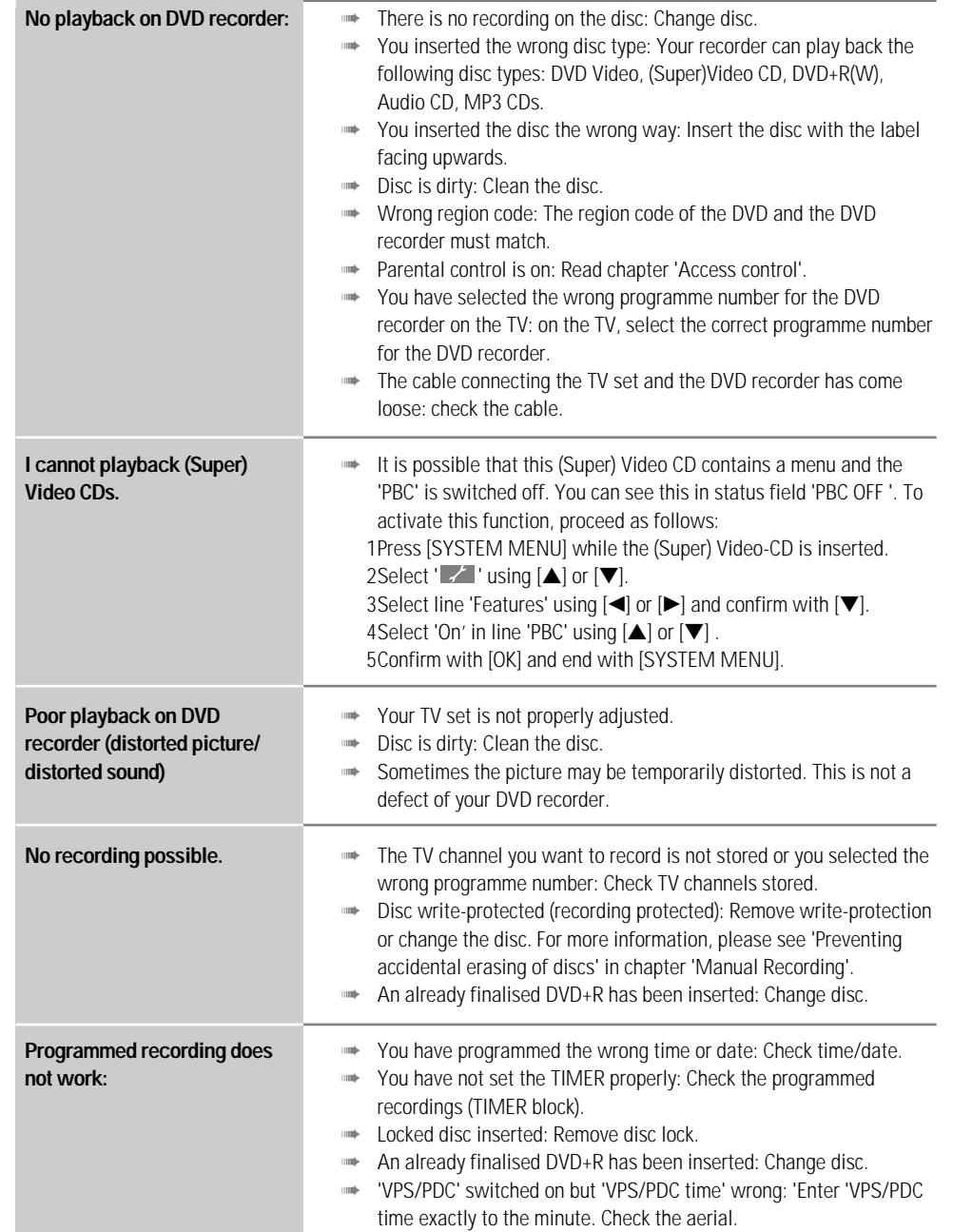

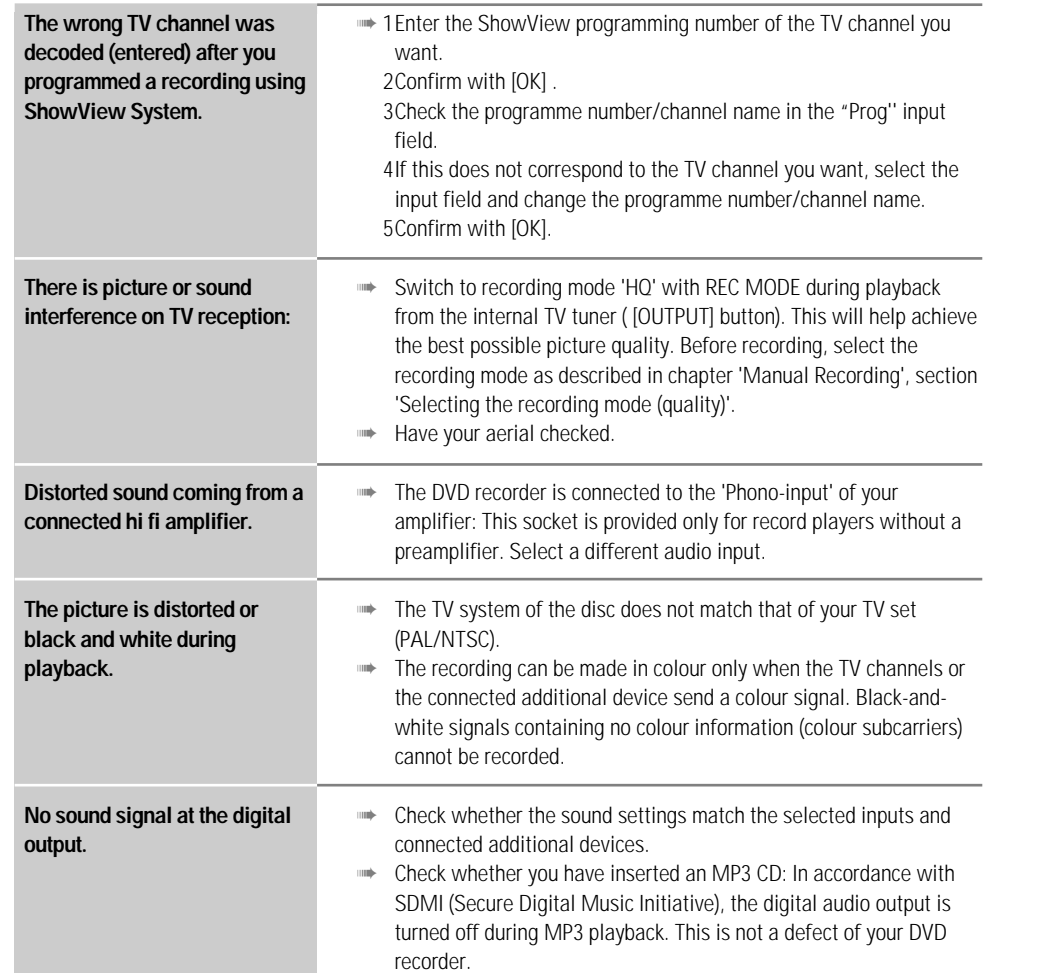

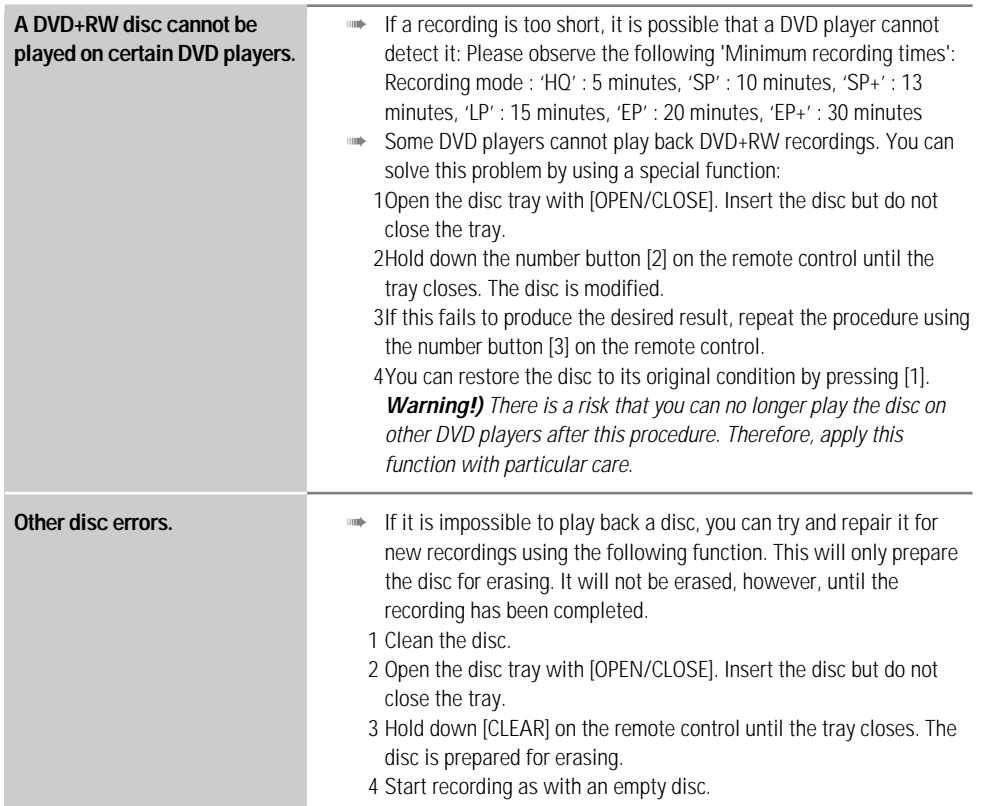

# *Before you call an engineer Technical data Technical data*

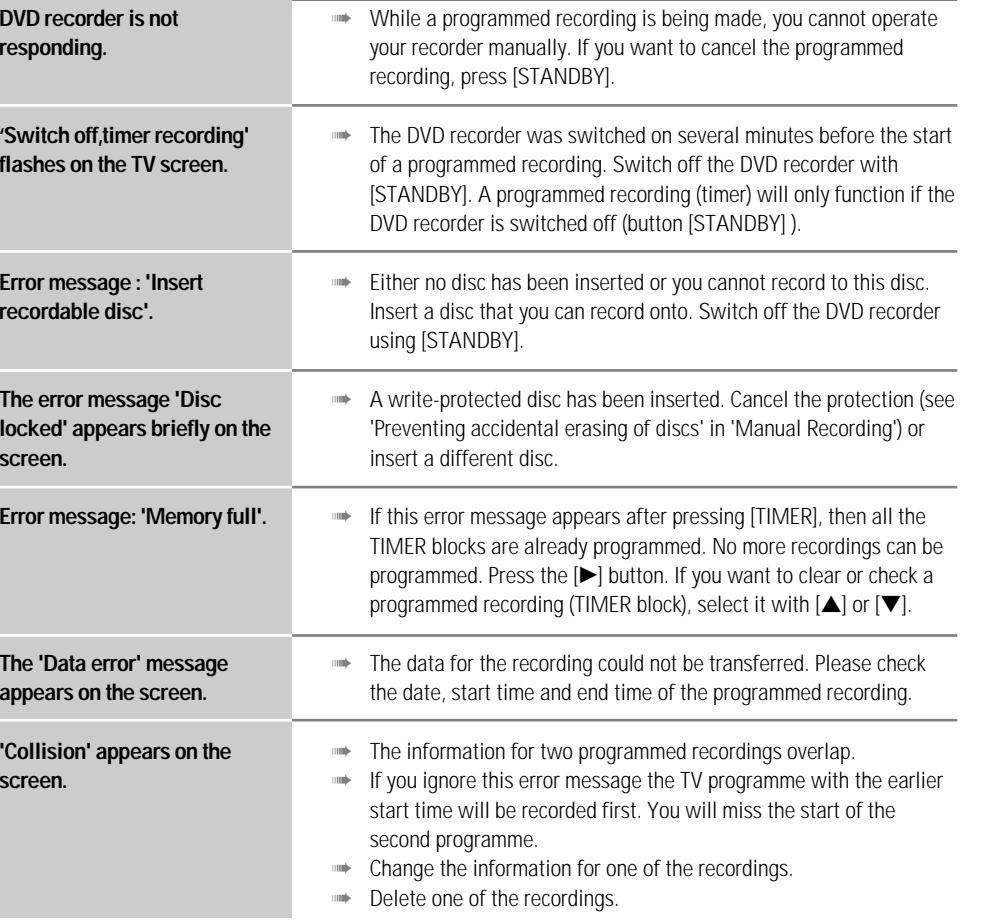

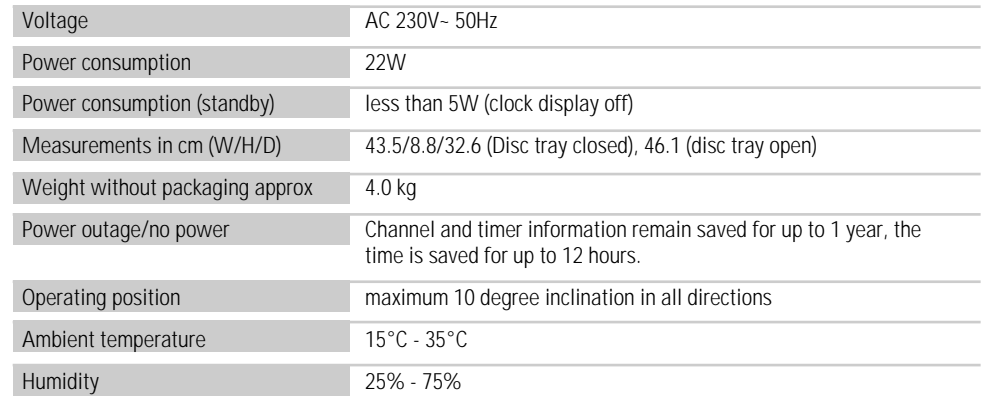

Free Manuals Download Website [http://myh66.com](http://myh66.com/) [http://usermanuals.us](http://usermanuals.us/) [http://www.somanuals.com](http://www.somanuals.com/) [http://www.4manuals.cc](http://www.4manuals.cc/) [http://www.manual-lib.com](http://www.manual-lib.com/) [http://www.404manual.com](http://www.404manual.com/) [http://www.luxmanual.com](http://www.luxmanual.com/) [http://aubethermostatmanual.com](http://aubethermostatmanual.com/) Golf course search by state [http://golfingnear.com](http://www.golfingnear.com/)

Email search by domain

[http://emailbydomain.com](http://emailbydomain.com/) Auto manuals search

[http://auto.somanuals.com](http://auto.somanuals.com/) TV manuals search

[http://tv.somanuals.com](http://tv.somanuals.com/)